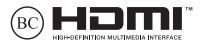

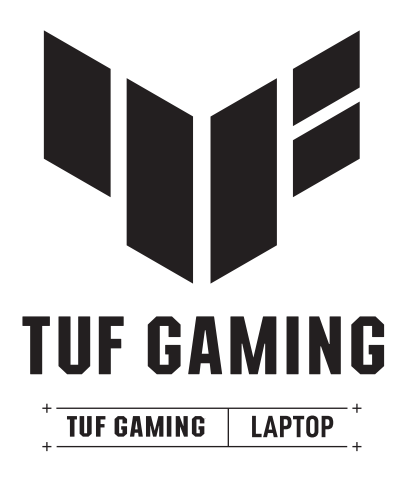

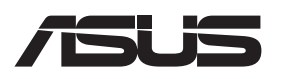

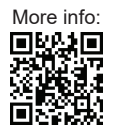

#### **INFORMACE O AUTORSKÝCH PRÁVECH**

Žádná část této příručky, včetně výrobků a softwaru v příručce popsaných, nesmí být reprodukována, přenesena, přepsána, uložena v systému pro ukládání dat, ani přeložena do žádného jazyka v žádné podobě a žádným způsobem, kromě dokumentace uložené kupujícím pro účel zálohování, bez písemného souhlasu firmy ASUSTeK COMPUTER INC. ("ASUS").

ASUS POSKYTUJE TUTO PŘÍRUČKU "TAK, JAK JE", BEZ ZÁRUKY JAKÉHOKOLI DRUHU, AŤ VÝSLOVNÉ NEBO VYPLÝVAJÍCÍ, VČETNĚ, ALE NIKOLI JEN, PŘEDPOKLÁDANÝCH ZÁRUK NEBO PODMÍNEK PRODEJNOSTI A VHODNOSTI PRO URČITÝ ÚČEL. V ŽÁDNÉM PŘÍPADĚ NEBUDE FIRMA ASUS, JEJÍ ŘEDITELÉ, VEDOUCÍ PRACOVNÍCI, ZAMĚSTNANCI ANI ZÁSTUPCI ODPOVÍDAT ZA ŽÁDNÉ NEPŘÍMÉ, ZVLÁŠTNÍ, NAHODILÉ NEBO NÁSLEDNÉ ŠKODY (VČETNĚ ZA ZTRÁTU ZISKŮ, ZTRÁTU PODNIKATELSKÉ PŘÍLEŽITOSTI, ZTRÁTU POUŽITELNOSTI ČI ZTRÁTU DAT, PŘERUŠENÍ PODNIKÁNÍ A PODOBNĚ), I KDYŽ BYLA FIRMA ASUS UPOZORNĚNA NA MOŽNOST TAKOVÝCH ŠKOD ZPŮSOBENÝCH JAKOUKOLIV VADOU V TÉTO PŘÍRUČCE NEBO VE VÝROBKU.

Výrobky a názvy firem v této příručce mohou, ale nemusí být obchodními známkami nebo copyrighty příslušných firem, a používají se zde pouze pro identifikaci a objasnění a ve prospěch jejich majitelů, bez záměru poškodit cizí práva.

TECHNICKÉ ÚDAJE A INFORMACE OBSAŽENÉ V TÉTO PŘÍRUČCE JSOU POSKYTNUTY JEN PRO INFORMACI, MOHOU SE KDYKOLIV ZMĚNIT BEZ PŘEDCHOZÍHO UPOZORNĚNÍ, A NEMĚLY BY BÝT POVAŽOVÁNY ZA ZÁVAZEK FIRMY ASUS. ASUS NEODPOVÍDÁ ZA ŽÁDNÉ CHYBY A NEPŘESNOSTI, KTERÉ SE MOHOU OBJEVIT V TÉTO PŘÍRUČCE, VČETNĚ VÝROBKŮ A SOFTWARU V PŘÍRUČCE POPSANÝCH.

Copyright © 2021 ASUSTeK COMPUTER INC. Všechna práva vyhrazena.

#### **OMEZENÍ ODPOVĚDNOSTI**

Mohou nastat takové okolnosti, že v důsledku selhání ze strany firmy ASUS nebo z jiné odpovědnosti budete mít právo na náhradu škody od firmy ASUS. V každém takovém případě, bez ohledu na důvod, pro který máte právo požadovat náhradu od firmy ASUS, nebude ASUS odpovídat za víc než za škody kvůli zranění (včetně smrti) a poškození nemovitostí a hmotného osobního majetku; nebo jakékoliv skutečné a přímé škody v důsledků opomenutí nebo neplnění zákonných povinností dle této záruky, až do výše ceníkové smluvní ceny každého výrobku.

Firma ASUS bude odpovědná nebo vás odškodní jen za ztrátu, škody nebo reklamace na základě této smlouvy, přečinu nebo porušení cizích práv dle této záruky.

Toto omezení se vztahuje i na dodavatele a prodejce firmy ASUS. To je maximum, za které jsou firma ASUS, její dodavatelé a váš prodejce kolektivně odpovědní.

ZA ŽÁDNÝCH OKOLNOSTÍ NEBUDE FIRMA ASUS ODPOVÍDAT ZA NÁSLEDUJÍCÍ: (1) NÁROKY/ŽALOBY TŘETÍCH STRAN NA VÁS KVŮLI ZTRÁTÁM; (2) ZTRÁTU NEBO POŠKOZENÍ VAŠICH ZÁZNAMŮ NEBO DAT (3) ZVLÁŠTNÍ, NAHODILÉ NEBO NEPŘÍMÉ ŠKODY NEBO JAKÉKOLIV EKONOMICKÉ NÁSLEDNÉ ŠKODY (VČETNĚ ZTRÁTY ZISKU NEBO ÚSPOR), DOKONCE I KDYŽ BY ASUS BYL UPOZORNĚN NA MOŽNOST TAKOVÝCH ŠKOD.

#### **SERVIS A PODPORA**

Navštivte náš web ve více jazycích na adrese https://www.asus.com/cz/support.

Aplikace MyASUS nabízí různé podpůrné funkce, včetně řešení problémů, optimalizace výkonu produktů nebo integrace softwaru ASUS, pomáhá organizovat soukromou plochu a uvolnit místo v úložišti. Další podrobnosti naleznete na adrese https://www.asus.com/cz/support/FAQ/1038301/.

### **Obsah**

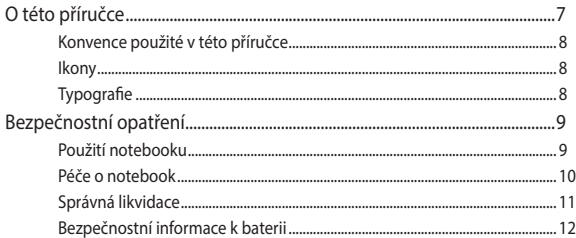

### Kapitola 1: Nastavení hardwaru

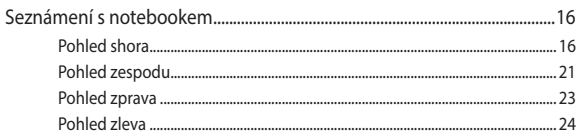

### Kapitola 2: Použití notebooku

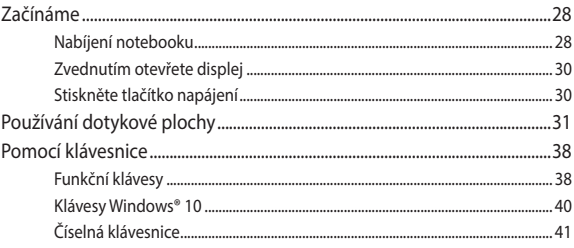

### Kapitola 3: Práce s Windows® 10

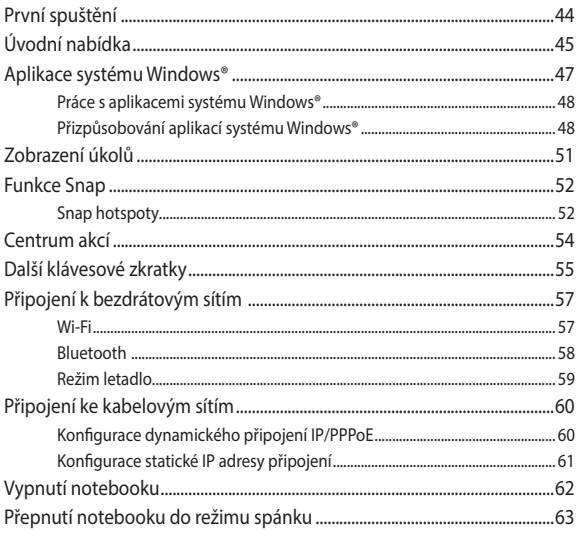

### Kapitola 4: Power-on Self-test (POST)

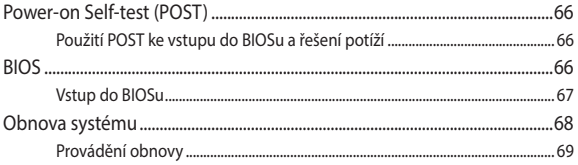

### **[Tipy a odpovědi na časté dotazy](#page-70-0)**

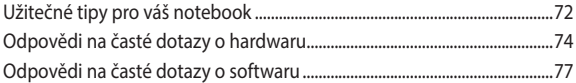

### **[Přílohy](#page-78-0)**

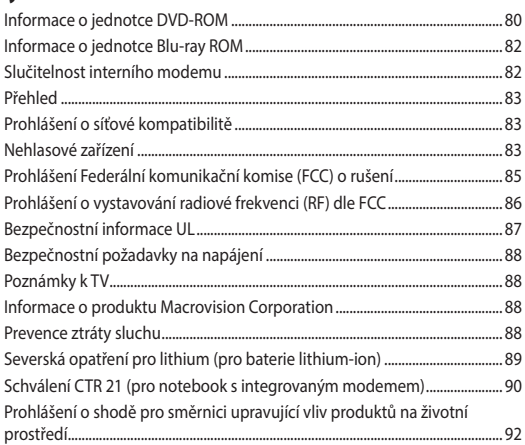

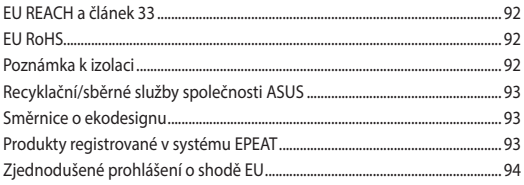

## <span id="page-6-0"></span>**O této příručce**

Tato příručka poskytuje informace o hardwaru a softwaru notebooku, rozdělené do následujících kapitol:

### **Kapitola 1: Nastavení hardwaru**

Popisuje hardwarové komponenty notebooku.

#### **Kapitola 2: Použití notebooku**

Tato kapitola představuje použití jednotlivých částí notebooku.

#### **Kapitola 3: Práce s Windows® 10**

Uvádí přehled, jak používat Windows® 10 na notebooku.

#### **Kapitola 4: Power-on Self-test (POST)**

Tato kapitola představuje použití nástroje POST ke změně nastavení notebooku.

#### **Tipy a odpovědi na časté dotazy**

Tato část obsahuje některé doporučené tipy a odpovědi na časté dotazy o hardwaru a softwaru, které můžete využít při údržbě a odstraňování běžných problémů s notebookem.

### **Přílohy**

Obsahuje upozornění a bezpečnostní prohlášení k notebooku.

### <span id="page-7-0"></span>**Konvence použité v této příručce**

Zdůrazněné věty v této příručce uvádějí klíčové informace tímto způsobem:

> **DŮLEŽITÉ!** Tato zpráva uvádí zásadně důležité informace, které je nutno při provádění úkolu respektovat.

> **POZNÁMKA:** Tato zpráva uvádí doplňující informace a tipy, které mohou pomoci při provádění úkolů.

**VAROVÁNÍ!** Tato zpráva uvádí důležité informace pro bezpečnost při provádění úkolů a předcházení poškození součástek notebooku a dat.

### **Ikony**

Následující ikony signalizují, které zařízení lze využít k realizaci řady úkolů nebo postupů na vašem notebooku.

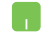

= Použijte touchpad.

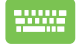

= Použijte klávesnici.

### **Typografie**

- **Tučné** = Označuje nabídku nebo položku, kterou je nutno vybrat.
- *Ležaté* = Označuje části v této příručce, podle kterých můžete postupovat.

## <span id="page-8-0"></span>**Bezpečnostní opatření**

### **Použití notebooku**

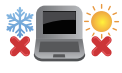

Tento notebook je dovoleno používat pouze v prostředí o teplotách v rozmezí 5 °C (41°F) a 35 °C (95 °F).

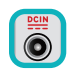

Prohlédněte si výkonový štítek umístěný na spodní straně notebooku a ověřte si, zda používaný napájecí adaptér odpovídá uvedeným hodnotám.

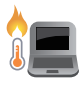

Váš notebook může být teplý až horký, pokud jej používáte nebo nabíjíte baterii. Nenechávejte notebook na klíně ani jiné časti těla, abyste zabránili poranění horkem. Při používání notebook nestavte na povrch, který by mohl zakrýt výdechy vzduchu.

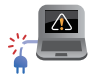

Nepoužívejte s notebookem poškozené napájecí kabely, doplňky ani jiné periférie.

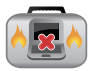

Zapnutý notebook nepřenášejte ani nezakrývejte materiály, které by snížily oběh vzduchu.

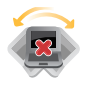

Nepokládejte notebook na nerovné ani nestabilní pracovní povrchy.

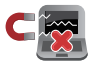

Notebook můžete poslat přes letecké rentgenové stroje (používané ke kontrole předmětů na dopravníkovém pásu), ale chraňte jej před magnetickými a ručními detektory.

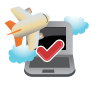

Ohledně možností používání notebooku v letadle a možnosti využití služeb kontaktujte leteckého dopravce.

### <span id="page-9-0"></span>**Péče o notebook**

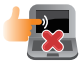

Před čištěním notebooku odpojte napájení a vyjměte baterii. Otřete notebook čistou houbou z celulózy nebo jelenicovým hadrem namočeným v roztoku neobrušujícího detergentu a trochy teplé vody. Přebytečnou vlhkost otřete suchým hadrem. Zabraňte vniknutí tekutin do mezer ve skříni nebo klávesnici, aby nedošlo ke zkratu nebo korozi.

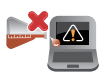

Nepoužívejte silná rozpouštědla, např. ředidla, benzen ani jiné chemikálie na povrchu ani blízko povrchu notebooku.

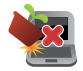

Na notebook nic nestavte.

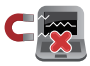

Nevystavujte notebook silným magnetickým ani elektrickým polím.

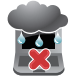

Nevystavujte ani nepoužívejte notebook blízko tekutin, deště nebo vlhkosti.

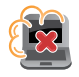

Notebook chraňte před prachem.

<span id="page-10-0"></span>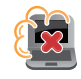

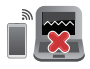

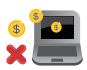

Nepoužívejte notebook v případě úniku plynu.

Neumisťujte do blízkosti notebooku aktivní elektronická zařízení, aby nedocházelo k elektromagnetickému rušení zobrazovacího panelu.

Nepoužívejte tento notebook k těžbě kryptoměny (náročné na obrovské množství elektřiny a času k získání směnitelné virtuální měny) a/nebo k souvisejícím činnostem.

### **Správná likvidace**

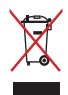

Notebook NEODSTRAŇUJTE s běžným domovním odpadem. Tento produkt byl vyvinut tak, aby bylo možné řádné opakované použití jeho dílů a recyklace. Symbol přeškrtnutého kontejneru ukazuje, že tento produkt (elektrické nebo elektronické zařízení a knoflíková baterie s obsahem rtuti) nesmí být likvidován společně s komunálním odpadem. V souvislosti s odstraňováním elektronických výrobků si prostudujte místní předpisy.

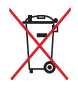

NEVHAZUJTE baterii do komunálního odpadu. Symbol přeškrtnuté popelnice s kolečky ukazuje, že tato baterie nesmí být likvidována společně s komunálním odpadem.

### <span id="page-11-0"></span>**Bezpečnostní informace k baterii**

### **Ochrana baterie**

• Časté nabíjení baterie, když je napětí baterie vysoké, může zkrátit životnost baterie. Když je baterie plně nabitá, systém může kvůli ochraně baterie nabíjení přerušit, když je napětí baterie mezi 90 % a 100 %.

**POZNÁMKA:** Napětí pro zahájení nabíjení baterie je obvykle nastaveno mezi 90 % a 99 %. Skutečná hodnota se může lišit podle modelu.

- Nabíjení nebo skladování baterie v prostředí s vysokou teplotou může trvale snížit kapacitu baterie a výrazně zkrátit její životnost. Pokud je teplota baterie příliš vysoká, systém může kvůli ochraně baterie omezit nabíjení baterie nebo nabíjení zcela zastavit.
- Kapacita baterie se může snížit, i když je zařízení vypnuté a odpojené od elektrické sítě. To je normální, protože systém stále čerpá malé množství napětí z baterie.

### **Standardní péče o baterii**

- Nebudete-li zařízení delší dobu používat, nabijte baterii na 50 %, potom zařízení vypněte a odpojte napájecí adaptér. Každé tři měsíce dobijte baterii na 50 %, aby nedošlo k přílišnému vybití a poškození baterie.
- Chcete-li prodloužit životnost baterie, nenabíjejte ji dlouhou dobu, když je její napětí vysoké. Pokud zařízení napájíte neustále z elektrické sítě, alespoň jednou za dva týdny baterii vybijte na 50 %. Životnost baterie můžete také prodloužit použitím správného nastavení v části Nabíjení s ohledem na životnost baterie v aplikaci MyASUS.
- Baterii se doporučuje skladovat při teplotě mezi 5 °C (41 °F) a 35 °C (95 °F) a s 50% napětím. Životnost baterie můžete také prodloužit použitím správného nastavení v části Nabíjení s ohledem na životnost baterie v aplikaci MyASUS.
- Nenechávejte baterii ve vlhkém prostředí. Ve vlhkém prostředí se může baterie rychleji příliš vybít. Nízké okolní teploty mohou poškodit chemikálie v baterii, zatímco s vysokými teplotami a přehříváním souvisí riziko výbuchu.
- Neumisťujte zařízení ani baterii do blízkosti radiátorů, krbů, kamen, topení ani jiných zdrojů tepla s teplotami přes 60 °C (140 °F). Vysoká okolní teplota může mít za následek výbuch nebo vytečení a následný požár.

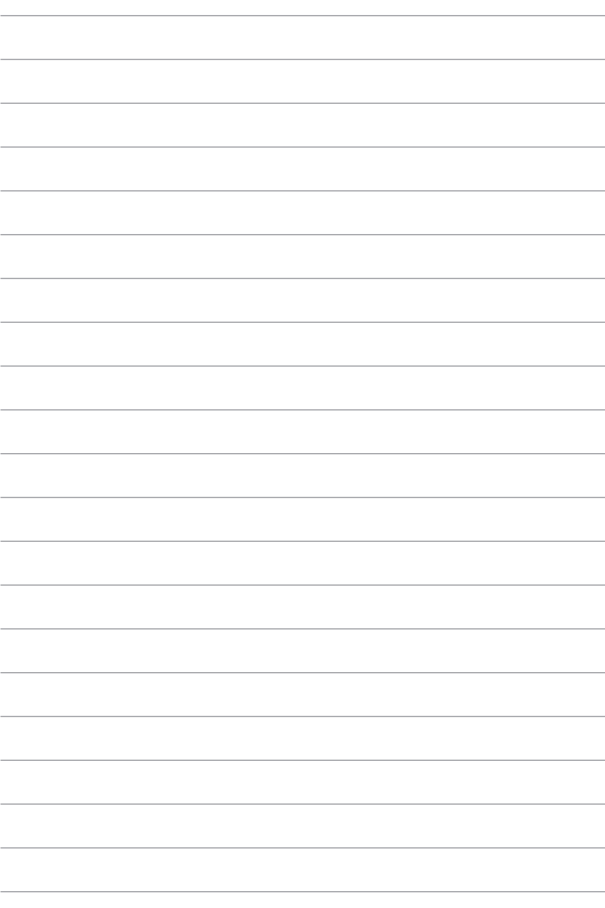

# <span id="page-14-0"></span>*Kapitola 1: Nastavení hardwaru*

### <span id="page-15-0"></span>**Seznámení s notebookem**

### **Pohled shora**

**POZNÁMKA:** Rozložení klávesnice se může lišit podle oblasti nebo země. Vzhled notebooku se může rovněž lišit podle modelu notebooku.

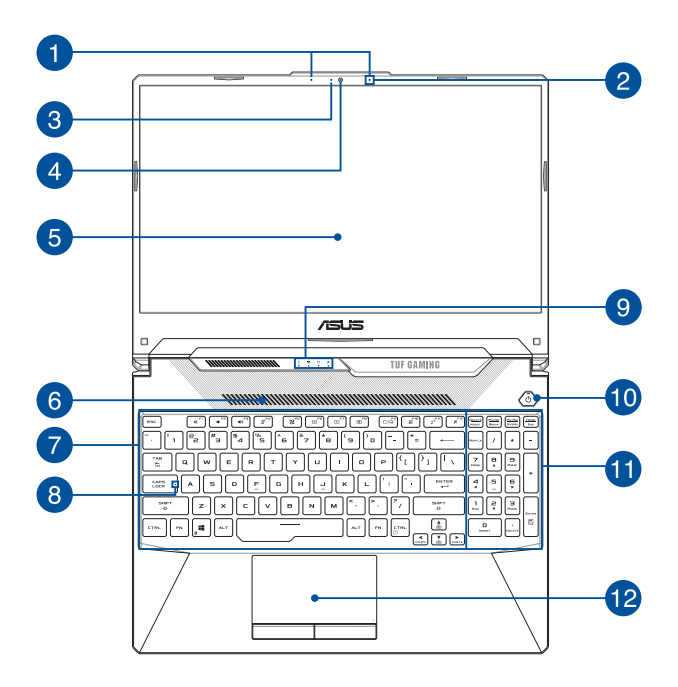

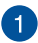

### **Mikrofonní pole (u vybraných modelů)**

Funkce mikrofonního pole zajišťuje potlačení ozvěny a šumu a formování paprsku pro lepší rozpoznání hlasu a záznam zvuku.

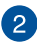

### **Mikrofon**

Zabudovaný mikrofon lze použít pro videokonference, zvukové poznámky nebo jednoduché zvukové záznamy.

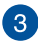

### **Kontrolka kamery**

Kontrolka kamery signalizuje, že se zabudovaná kamera právě používá.

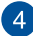

#### **Kamera**

Zabudovanou kameru lze použít k fotografování nebo záznamu videa pomocí notebooku.

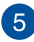

### **Panel s displejem**

Panel s displejem o vysokém rozlišení nabízí skvělé zobrazení fotografií, videí a dalších multimediálních souborů na notebooku.

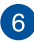

### **Větrací otvory**

Větrací otvory umožňují přístup studeného vzduchu do notebooku.

> **VAROVÁNÍ!** Neblokujte otvory papírem, knihami, kabely a jinými předměty, aby se notebook nepřehřál.

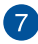

### **Klávesnice**

Klávesnice QWERTY v plné velikosti s pohodlným zdvihem kláves pro psaní. Současně nabízí funkční klávesy k rychlému vyvolání funkcí systému Windows® a ovládání multimediálních funkcí.

> **POZNÁMKA:** Rozložení klávesnice se liší podle modelu nebo regionu.

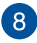

#### **Kontrolka zámku velkých písmen**

Tato kontrolka svítí, když je aktivní funkce Caps Lock. Funkce Caps Lock umožňuje psaní velkými písmeny (např. A, B, C) na klávesnici vašeho notebooku.

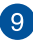

#### **Stavové kontrolky**

Stavové kontrolky pomáhají zjistit aktuální stav hardwaru notebooku.

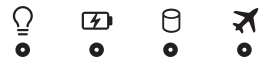

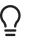

### **Kontrolka napájení**

Kontrolka napájení svítí, když je notebook zapnutý, a pomalu bliká, když je v režimu spánku.

#### **Dvoubarevná kontrolka nabíjení baterie**

Dvoubarevná kontrolka LED signalizuje stav nabití baterie. Podrobnosti najdete v následující tabulce:

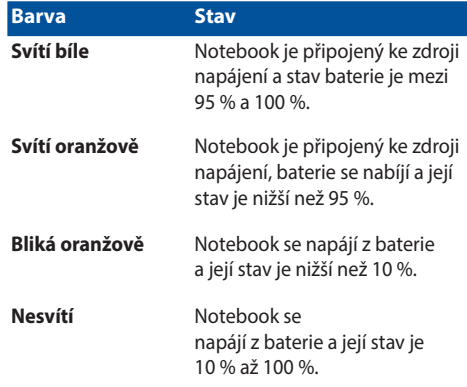

### **Kontrolka aktivity disku**

Tato kontrolka svítí, když notebook využívá vnitřní úložná zařízení.

#### **Kontrolka režimu V letadle**

Tato kontrolka se rozsvítí po aktivaci režimu V letadle na notebooku.

> **POZNÁMKA:** Když je režim **Airplane mode (V letadle)** aktivní, vypne veškerá bezdrátová připojení.

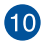

### **Tlačítko napájení**

Stisknutím tlačítka napájení notebook zapnete nebo vypnete. Tlačítkem napájení také notebook přepnete do režimu spánku nebo hibernace nebo jej z režimu spánku nebo hibernace probudíte.

Pokud notebook přestane reagovat, stiskněte a přidržte tlačítko napájení alespoň čtyři (4) sekundy, dokud se notebook nevypne.

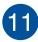

### **Numerická klávesnice**

Na numerické klávesnici lze přepínat mezi dvěma funkcemi: zadáváním číslic a ovládáním kurzoru šipkami.

> **POZNÁMKA:** Další podrobnosti najdete v kapitole *Používání numerické klávesnice* v této příručce.

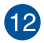

### **Touchpad**

Touchpad podporuje navigaci na obrazovce formou gest, která využívají několika prstů, což přináší intuitivní ovládání. Simuluje také funkce běžné myši.

> **POZNÁMKA:** Další podrobnosti najdete v kapitole *Používání touchpadu* v této příručce.

### <span id="page-20-0"></span>**Pohled zespodu**

**POZNÁMKA:** Pohled zespodu se může lišit v závislosti na modelu.

**VAROVÁNÍ!** Váš notebook může být teplý až horký, pokud jej používáte nebo nabíjíte baterii. Nenechávejte notebook na klíně ani jiné časti těla, abyste zabránili poranění horkem. Při používání notebook nestavte na povrch, který by mohl zakrýt výdechy vzduchu.

#### **DŮLEŽITÉ!**

- Doba provozu na baterie se liší podle použití a parametrů tohoto notebooku. Baterii nelze rozebrat.
- Aby byla zjištěna maximální kompatibilita a spolehlivost, nakupujte součásti u autorizovaných prodejců. Chcete-li produkt opravit nebo pomoci s jeho demontáží nebo montáží, poraďte se s některým servisním střediskem společnosti ASUS nebo s autorizovanými prodejci.

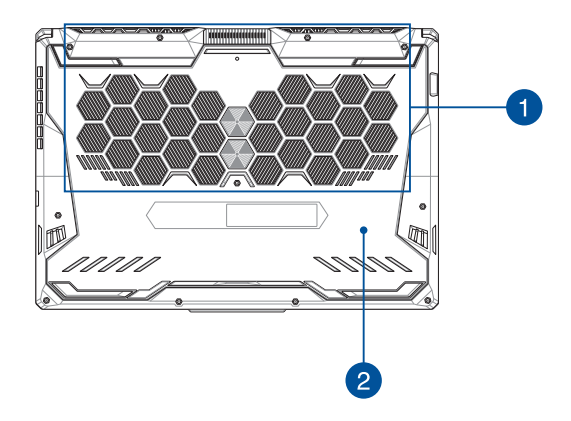

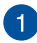

### **Větrací otvory**

Větrací otvory umožňují přístup studeného vzduchu nebo odvod horkého vzduchu z notebooku.

> **VAROVÁNÍ!** Neblokujte otvory papírem, knihami, kabely a jinými předměty, aby se notebook nepřehřál.

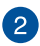

### **Kryt pozic**

Tento kryt chrání vyhrazené pozice v notebooku určené pro vyměnitelné moduly SSD (slot M.2 2280) a pevné disky RAM.

#### **POZNÁMKA:**

- Další podrobnosti najdete v Průvodci upgradem, který je k dispozici na našem vícejazyčném webu na adrese [https://](https://www.asus.com/support/) [www.asus.com/support/](https://www.asus.com/support/).
- Slot M.2 2280 nepodporuje disky M.2 SATA SSD.

### <span id="page-22-0"></span>**Pohled zprava**

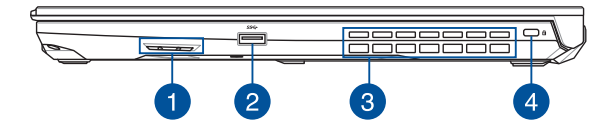

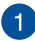

#### **Reproduktory**

Zabudované reproduktory vám umožní poslouchat zvuk přímo z notebooku. Funkce zvuku jsou řízeny softwarově.

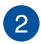

#### **Port USB 3.2 Gen 1**

Port USB 3.2 Gen 1 podporuje přenosovou rychlost až 5 Gb/s a je zpětně kompatibilní s rozhraním USB 2.0.

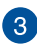

#### **Větrací otvory**

Větrací otvory umožňují odvod horkého vzduchu z notebooku.

**VAROVÁNÍ!** Neblokujte otvory papírem, knihami, kabely a jinými předměty, aby se notebook nepřehřál.

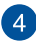

### **Bezpečnostní slot Kensington®**

Bezpečnostní slot Kensington® umožňuje zabezpečit notebook bezpečnostními prvky, které jsou kompatibilní se standardem Kensington<sup>®</sup>.

### <span id="page-23-0"></span>**Pohled zleva**

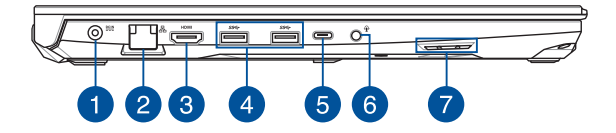

### **Vstupní port (stejnosměrného) napájení**

Připojením dodaného napájecího adaptéru k tomuto portu můžete nabíjet baterii a napájet notebook.

> **VAROVÁNÍ!** Adaptér se může při použití zahřívat. Adaptér nezakrývejte, a když je zapojený do elektrické zásuvky, udržujte jej v bezpečné vzdálenosti od těla.

**DŮLEŽITÉ!** Chcete-li nabíjet baterii a napájet notebook, používejte pouze dodaný napájecí adaptér.

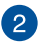

 $\overline{1}$ 

#### **Port sítě LAN**

Do tohoto portu zasuňte kabel připojení k místní síti LAN.

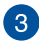

### **Výstupní port HDMI**

Pomocí tohoto portu lze notebook připojit k jinému zařízení kompatibilnímu s rozhraním HDMI a sdílet s ním soubory nebo rozšířit zobrazení.

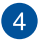

#### **Port USB 3.2 Gen 1**

Port USB 3.2 Gen 1 podporuje přenosovou rychlost až 5 Gb/s a je zpětně kompatibilní s rozhraním USB 2.0.

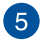

### **Kombinovaný port USB 3.2 Gen 2 Type-C® / DisplayPort**

Port USB 3.2 Gen 2 Type-C® podporuje přenosovou rychlost až 10 Gb/s a je zpětně kompatibilní s rozhraním USB 2.0. Pomocí adaptéru USB Type-C® připojíte notebook k externímu displeji.

> **POZNÁMKA:** Přenosová rychlost tohoto portu se může lišit podle modelu.

#### **Port Thunderbolt™ 4 (u vybraných modelů)**

Port Thunderbolt™ 4 je kompatibilní se standardy USB Type-C® a poskytuje přenosovou rychlost až 40 Gbitů/s pro zařízení Thunderbolt™ 4. Připojte svůj notebook k externímu zobrazovacímu zařízení DisplayPort, VGA, DVI nebo HDMI, aby bylo možné sledovat obraz o vysokém rozlišení technologie Intel® Thunderbolt™ a využívat jeho možnosti.

#### **POZNÁMKA:**

- Přenosová rychlost tohoto portu se může lišit podle modelu.
- Podpora Thunderbolt™ 4 bude označena štítkem na vašem notebooku.

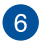

### **Konektor pro připojení sluchátek / sluchátek s mikrofonem / mikrofonu**

K tomuto portu lze připojit reproduktory se zesilovačem nebo sluchátka. K tomuto portu lze rovněž připojit sluchátka s mikrofonem nebo externí mikrofon.

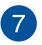

### **Reproduktory**

Zabudované reproduktory vám umožní poslouchat zvuk přímo z notebooku. Funkce zvuku jsou řízeny softwarově.

# <span id="page-26-0"></span>*Kapitola 2: Použití notebooku*

### <span id="page-27-0"></span>**Začínáme**

### **Nabíjení notebooku**

- A. Připojte kabel střídavého napájení k měniči střídavého/ stejnosměrného napájení.
- B. Připojte výstup adaptéru k napájecímu vstupu notebooku.
- C. Připojte napájecí adaptér do zásuvky 100 240 V.

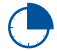

Před prvním použitím notebook **3 hodiny** nabíjejte.

**POZNÁMKA:** Vzhled napájecího adaptéru se může lišit v závislosti na modelu a vašem regionu.

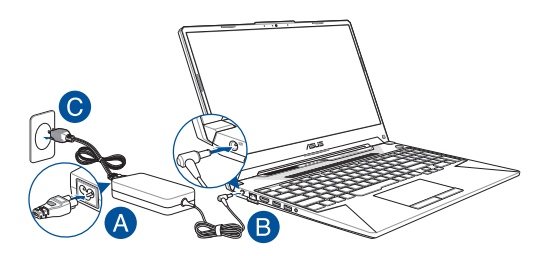

### **DŮLEŽITÉ!**

Informace o napájecím adaptéru:

- Napájecí napětí: 100 240 Vstř
- Vstupní kmitočet: 50 60 Hz
- Jmenovitý výstupní proud: 9 A (180 W) / 10 A (200 W)
- Jmenovité výstupní napětí: 20 V

#### **DŮLEŽITÉ!**

- Vyhledejte na notebooku typový štítek s hodnotami jmenovitého vstupu/výstupu a zkontrolujte, zda odpovídá údajům jmenovitého vstupu/výstupu na vašem napájecím adaptéru. Některé modely notebooků mohou mít více jmenovitých výstupních proudů na základě dostupné SKU.
- Před prvním zapnutím notebooku zkontrolujte, zda je připojen k adaptéru a ten k elektrické zásuvce. Napájecí kabel zapojujte vždy přímo do elektrické zásuvky bez použití prodlužovacích kabelů. Z bezpečnostních důvodů připojujte toto zařízení pouze k řádně uzemněné elektrické zásuvce.
- Elektrická zásuvka musí být snadnou přístupná a v blízkosti vašeho notebooku.
- Chcete-li odpojit notebook od hlavního zdroje napájení, odpojte jej od elektrické zásuvky.

#### **VAROVÁNÍ!**

Přečtěte si následující zásady pro baterii notebooku:

- Baterii uvnitř zařízení smí vyjmout pouze autorizovaný technik ASUS (pouze pro nevyjímatelnou baterii).
- V případě vyjmutí nebo demontování může baterie použitá v tomto přístroji představovat nebezpečí požáru nebo popálení chemickými látkami.
- Dodržujte varovné štítky pro vaši osobní bezpečnost.
- Pokud baterii vyměníte za nesprávný typ, hrozí nebezpečí výbuchu.
- Nevhazujte do ohně.
- Nikdy nezkoušejte zkratovat baterii notebooku.
- Nikdy nezkoušejte baterii rozebrat a sestavit (pouze pro nevyjímatelnou baterii).
- V případě úniku přestaňte používat.
- Baterii a její součásti je nutno recyklovat nebo řádně zlikvidovat.
- Uchovávejte baterii a ostatní malé součásti mimo dosah dětí.

### <span id="page-29-0"></span>**Zvednutím otevřete displej**

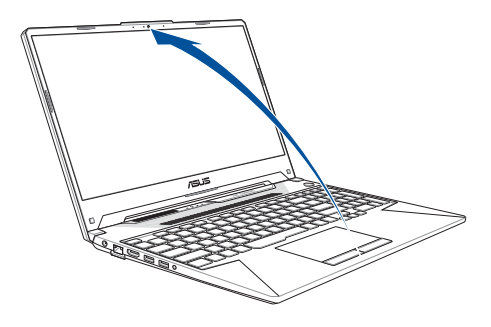

**POZNÁMKA:** Pro zajištění lepšího rozptylu tepla doporučujeme při používání otevřít panel displeje do úhlu alespoň 60 stupňů.

### **Stiskněte tlačítko napájení**

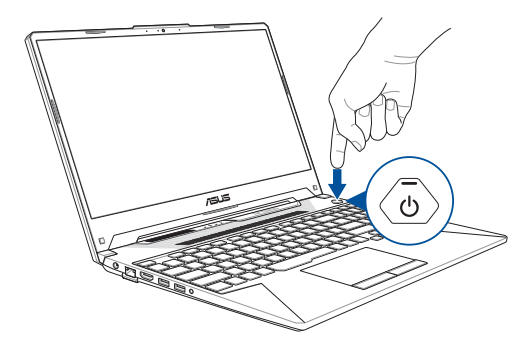

## <span id="page-30-0"></span>**Používání dotykové plochy**

### **Pohyb kurzoru**

Můžete klepnout nebo kliknout kamkoli na touchpad, tím aktivujete jeho kurzor, poté posunem prstu po touchpadu posouvejte kurzor na obrazovce.

### **Vodorovný posun**

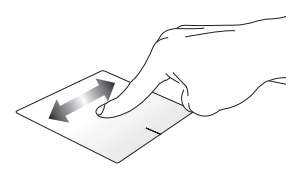

**Svislý posun**

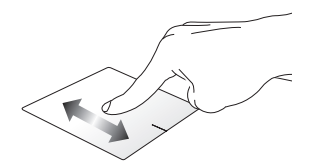

**Úhlopříčný posun**

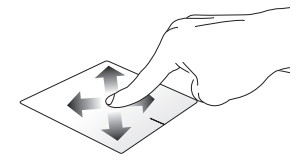

### **Gesta jedním prstem**

**Klepnutí/dvojité klepnutí**

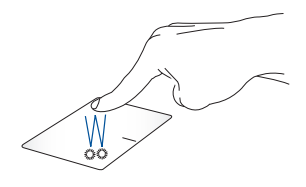

- Klepnutím na aplikaci ji vyberte.
- Poklepáním na aplikaci ji spusťte.

### **Přetažení**

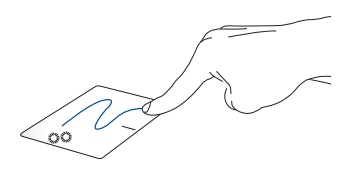

Poklepejte na položku a poté táhněte stejným prstem, aniž byste jej zvedli z touchpadu. Položku upustíte na nové místo tím, že zvednete prst z touchpadu.

**Levé kliknutí Pravé kliknutí**

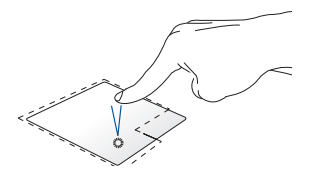

aplikaci.

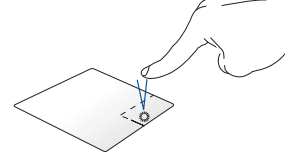

• Kliknutím vyberte některou Kliknutím na toto tlačítko otevřete nabídku pravého kliknutí.

• Kliknutím dvakrát spusťte aplikaci.

> **POZNÁMKA:** Oblasti na touchpadu označené tečkovanou čarou představují levé a pravé tlačítko myši.

### **Gesta dvěma prsty**

#### **Klepnutí**

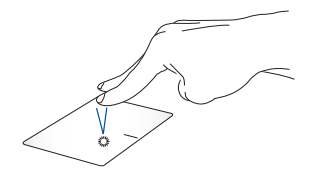

Klepnutím dvěma prsty na touchpad simulujete kliknutí pravým tlačítkem.

#### **Procházení stránek dvěma prsty Procházení stránek dvěma prsty (nahoru/dolů) (vlevo/vpravo)**

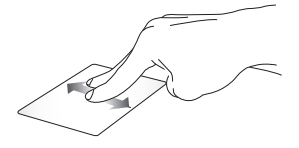

Tahem dvou prstů rolujte nahoru Tahem dvou prstů rolujte vlevo nebo dolů.

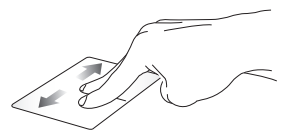

nebo vpravo.

**Zmenšení Zvětšení**

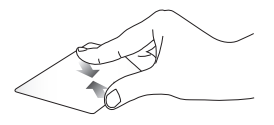

k sobě.

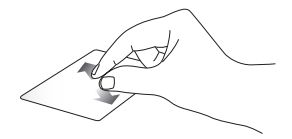

Táhněte dva prsty na touchpadu Roztáhněte dva prsty na touchpadu od sebe.

#### **Přetažení**

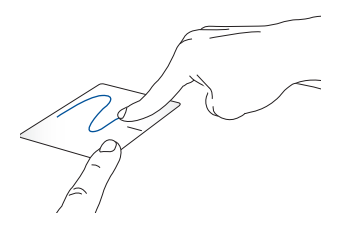

Vyberte položku, poté stiskněte a držte tlačítko levého kliknutí. Potažením druhého prstu po dotykové ploše přetáhněte položku a zvednutí prstu z tlačítka ji uvolněte.

### **Gesta třemi prsty**

**Klepnutí**

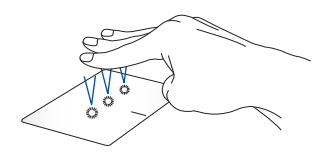

Klepnutím třemi prsty na dotykovou plochu aktivujete Cortanu.

#### **Potáhnout prstem vlevo/vpravo**

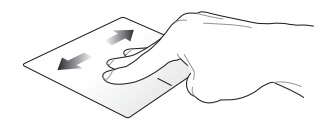

Pokud jste spustili více aplikací, potažením třemi prsty vlevo nebo vpravo je můžete přepínat.

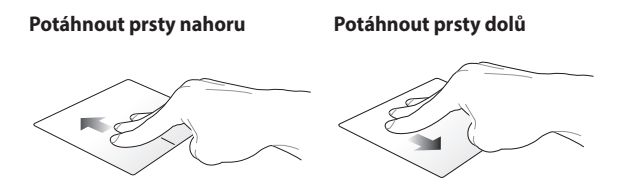

Potažením prsty nahoru zobrazíte Potažením prsty dolů zobrazte přehled všech aktuálně spuštěných pracovní plochu.aplikací.
### **Gesta čtyřmi prsty**

**Klepnutí**

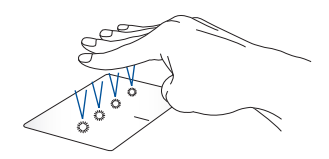

Klepnutím čtyřmi prsty na dotykovou plochu aktivujete Action Center (Centrum akcí).

### **Přizpůsobení dotykové plochy**

- 1. Spusťte **All settings (Všechna nastavení)** v Action Center (Centrum akcí).
- 2. Vyberte položku **Devices (Zařízení)** a potom vyberte položku **Touchpad (Dotyková plocha)**.
- 3. Upravte nastavení podle vašich preferencí.

# **Pomocí klávesnice**

### **Funkční klávesy**

Funkční klávesy notebooku mohou spouštět následující příkazy:

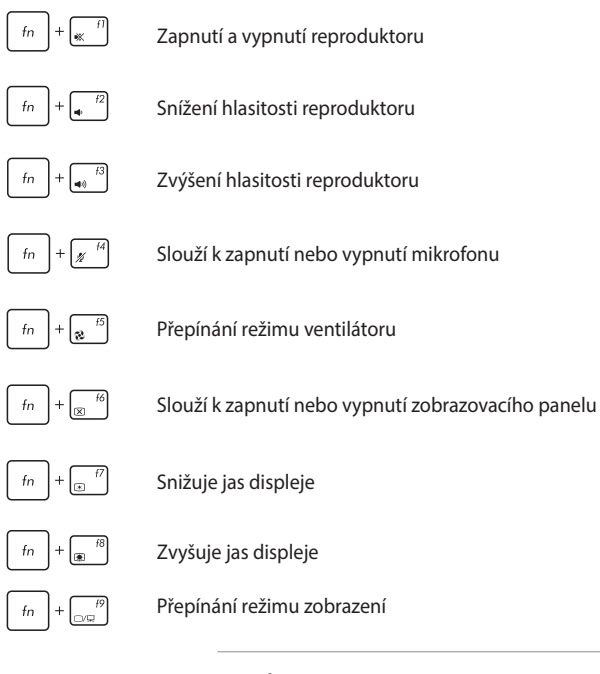

**POZNÁMKA:** Ujistěte se, že je k vašemu notebooku připojena druhá obrazovka.

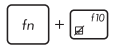

Aktivace a deaktivace touchpadu

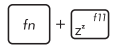

Přepne notebook do **Sleep mode (režimu spánku)**

Aktivuje a deaktivuje **Airplane mode (Režimu letadlo)**

> **POZNÁMKA:** Aktivace **Airplane mode (Režimu letadlo)** deaktivuje bezdrátové připojení.

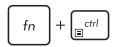

Zobrazí rozevírací nabídku

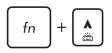

Zvyšuje jas podsvícení klávesnice

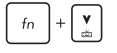

Snižuje jas podsvícení klávesnice

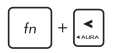

Přepíná světelný efekt klávesnice Aura (levá)

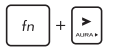

Přepíná světelný efekt klávesnice Aura (pravá)

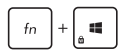

Zapnutí/vypnutí zámku klávesy Windows

### **Klávesy Windows® 10**

Klávesnice notebooku obsahuje dvě zvláštní klávesy Windows® popsané níže:

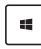

Spustí úvodní nabídku

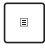

Zobrazí rozevírací nabídku\*

*\* U vybraných modelů*

### **Číselná klávesnice**

**POZNÁMKA:** Rozložení číselné klávesnice se může lišit podle modelu nebo oblasti, ale způsob používání zůstává stejný.

Číselná klávesnice je dostupná u vybraných modelů notebooků. Tuto klávesnici lze využít k zadávání číslic nebo k ovládání kurzoru.

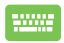

Stisknutím lze přepínat mezi číselnou klávesnicí a směrovými tlačítky pro ovládání kurzoru.

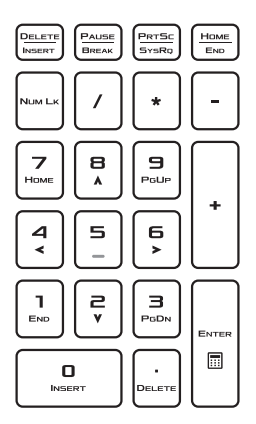

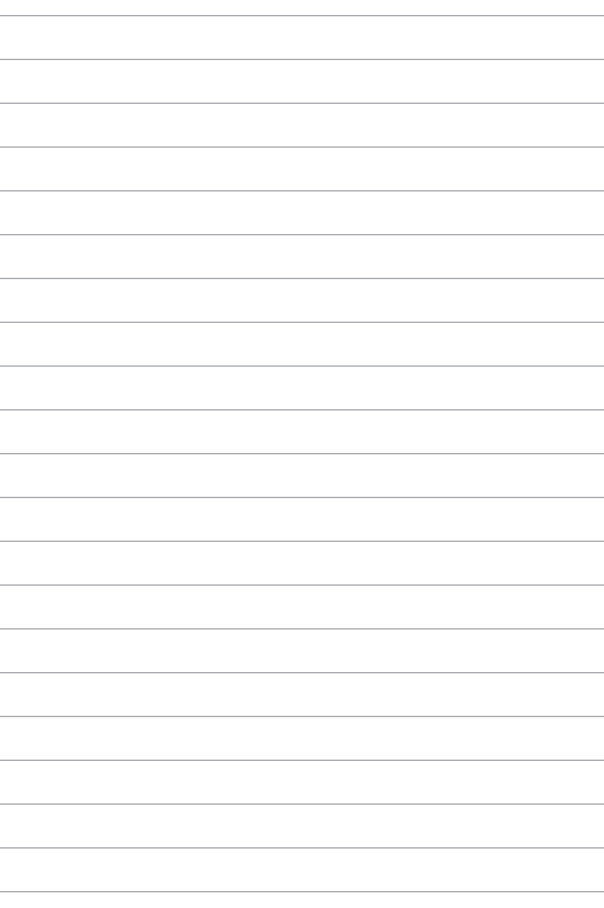

# *Kapitola 3: Práce s Windows® 10*

# **První spuštění**

Při prvním spuštění počítače se objeví řada obrazovek, které vás provedou základním nastavením operačního systému Windows® 10.

Postup prvního spuštění notebooku:

- 1. Stiskněte tlačítko napájení na notebooku. Vyčkejte několik minut, až se zobrazí obrazovka nastavení.
- 2. Na obrazovce nastavení vyberte vaši oblast a jazyk, ve kterém chcete notebook používat.
- 3. Pečlivě si přečtěte licenční podmínky. Vyberte možnost **I accept (Souhlasím)**.
- 4. Podle dalších zobrazených pokynů nakonfigurujete následující základní nastavení:
	- Přizpůsobení
	- Připojení online
	- Nastavení
	- Váš účet
- 5. Po nakonfigurování základních položek začne operační systém Windows® 10 instalovat vaše aplikace a upřednostňovaná nastavení. Zajistěte, aby notebook nebyl během instalace odpojen od napájení.
- 6. Po dokončení instalace se zobrazí pracovní plocha.

**POZNÁMKA:** Kopie obrazovek v této kapitole jsou pouze orientační.

# **Úvodní nabídka**

Úvodní nabídka je hlavní brána k programům notebooku, aplikacím systému Windows®, složkám a nastavením.

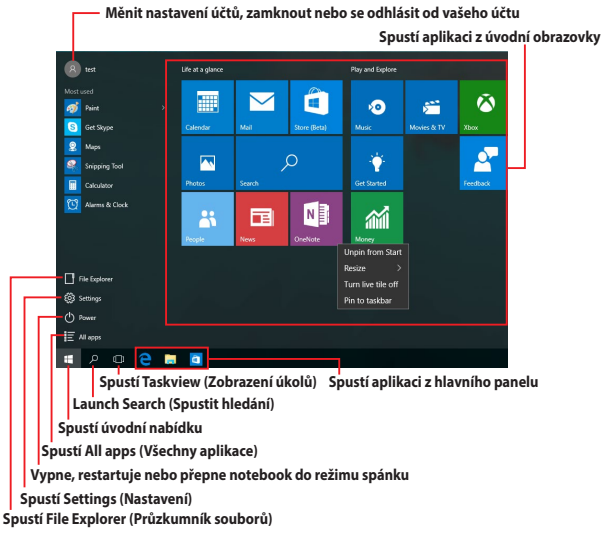

V úvodní nabídce lze provádět tyto běžné operace:

- Spouštět programy nebo aplikace systému Windows®
- Otevírat běžně používané programy nebo aplikace systému Windows®
- Upravovat nastavení notebooku
- Přistupovat k nápovědě operačního systému Windows
- Vypnout notebook
- Odhlásit se od systému Windows nebo přepnout na jiný uživatelský účet

#### **Spuštění úvodní nabídky**

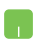

Umístěte ukazatel myš na tlačítko Start Florievém dolním rohu pracovní plochy a klikněte na něj.

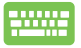

Stiskněte klávesu s logem Windows  $\|\cdot\|$  na klávesnici.

#### **Otevírání programů v úvodní nabídce**

Jedním z nejběžnějších způsobů používání úvodní nabídky je otevírání programů nainstalovaných v notebooku.

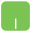

Umístěte ukazatel myši na program a kliknutím jej spusťte.

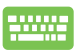

Pomocí tlačítek se šipkami procházejte programy.

Stisknutím  $\left| \begin{array}{c} \text{erf} \\ \text{merf} \end{array} \right|$  iej spusťte.

**POZNÁMKA:** Výběrem volby **All apps (Všechny aplikace)** v dolní části levého podokna zobrazíte kompletní seznam programů a složek v notebooku v abecedním pořadí.

# **Aplikace systému Windows®**

Tyto aplikace jsou připnuté na pravém podokně úvodní nabídky a zobrazeny jako dlaždice vedle sebe pro snadný přístup.

> **POZNÁMKA:** Některé aplikace systému Windows® se plně spustí až po přihlášení k vašemu účtu Microsoft.

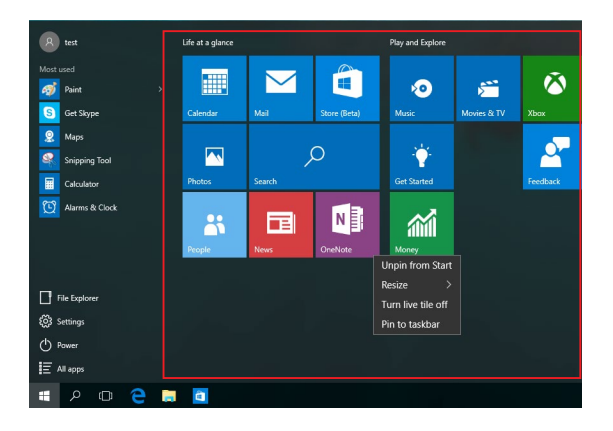

### **Práce s aplikacemi systému Windows®**

Pomocí dotykové obrazovky, dotykové plochy nebo klávesnice notebooku můžete spouštět, přizpůsobovat a ukončovat aplikace.

#### **Spouštění aplikací systému Windows® z úvodní nabídky**

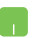

Umístěte ukazatel myši na aplikaci a kliknutím ji spusťte.

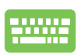

Pomocí tlačítek se šipkami procházejte aplikace.

Stisknutím  $\left| \begin{array}{c} \frac{e^{nter}}{e^{nter}} \end{array} \right|$  spustíte aplikaci.

# **Přizpůsobování aplikací systému Windows®**

Podle následujících pokynů můžete přesouvat, měnit velikost, připínat a odepínat aplikace z úvodní nabídky:

#### **Přesouvání aplikací**

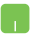

Umístěte ukazatel myši na aplikaci a potom ji přetáhněte na nové místo.

#### **Změna velikosti aplikací**

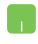

Umístěte ukazatel myši na aplikaci, klikněte na ni pravým tlačítkem, potom klikněte na příkaz **Resize (Změnit velikost)** a potom vyberte velikost dlaždice aplikace.

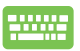

Pomocí tlačítek se šipkami přejděte na aplikaci. Stiskněte

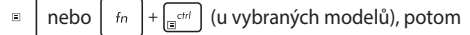

vyberte možnost **Resize (Změnit velikost)** a vyberte velikost dlaždice aplikace.

#### **Odepínání aplikací**

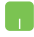

Umístěte ukazatel myši na aplikaci, klikněte na ni pravým tlačítkem a potom klikněte na příkaz **Unpin from Start (Odepnout z Úvodní obrazovky).**

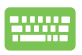

Pomocí tlačítek se šipkami přejděte na aplikaci. Stiskněte

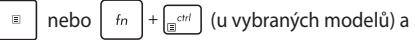

potom vyberte možnost **Unpin from Start (Odepnout z Úvodní obrazovky)**.

#### **Připínání aplikací na hlavní panel**

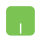

Umístěte ukazatel myši na aplikaci, klikněte na ni pravým tlačítkem a potom klikněte na příkaz **Pin to taskbar (Připnout na hlavní panel)**.

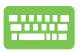

Pomocí tlačítek se šipkami přejděte na aplikaci. Stiskněte

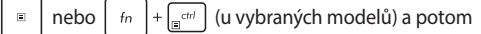

vyberte **Pin to taskbar (Připnout na hlavní panel)**.

#### **Připínání dalších aplikací do úvodní nabídky**

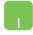

V části **All apps (Všechny aplikace)** umístěte ukazatel myši na aplikaci, kterou chcete přidat do úvodní nabídky, klikněte na pravým tlačítkem a potom klikněte na **Pin to Start (Připnout na Úvodní obrazovku)**.

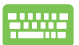

V části **All apps (Všechny aplikace)** stiskněte

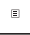

nebo  $\left[\begin{array}{cc} f_n \end{array}\right] + \left[\begin{array}{cc} e^{t} & t \end{array}\right]$  (u vybraných modelů) na aplikaci,

kterou chcete přidat do úvodní nabídky, a potom vyberte **Pin to Start (Připnout na Úvodní obrazovku)**.

# **Zobrazení úkolů**

Funkce zobrazení úkolů umožňuje rychle přepínat mezi spuštěnými aplikacemi a programy. Zobrazení úkolů lze rovněž používat k přepínání pracovních ploch.

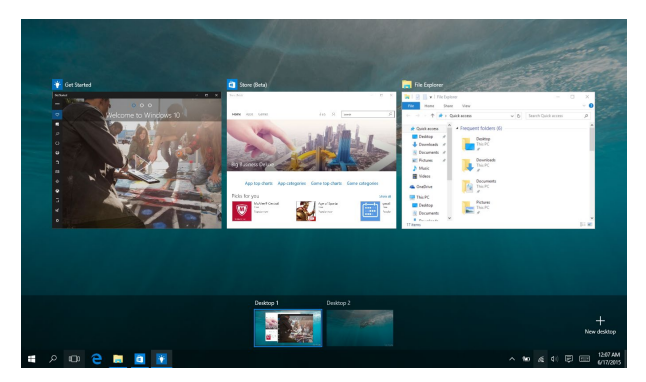

#### **Spuštění zobrazení úkolů**

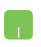

Umístěte ukazatel myši na ikonu D na hlavním panelu a klikněte na ni.

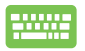

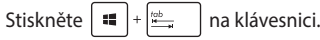

## **Funkce Snap**

Funkce Snap zobrazí aplikace vedle sebe, takže s nimi lze pracovat nebo je přepínat.

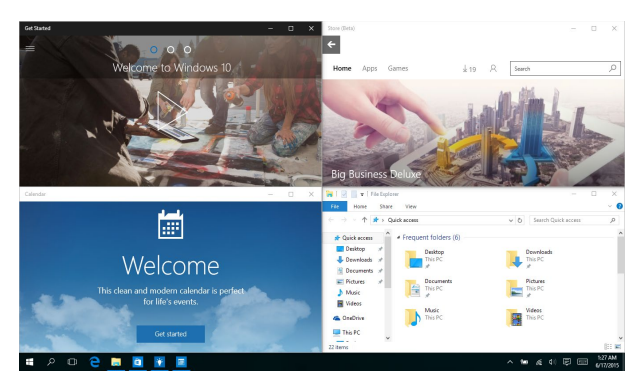

### **Snap hotspoty**

Na tyto hotspoty lze přetahovat aplikace a připínat je na místo.

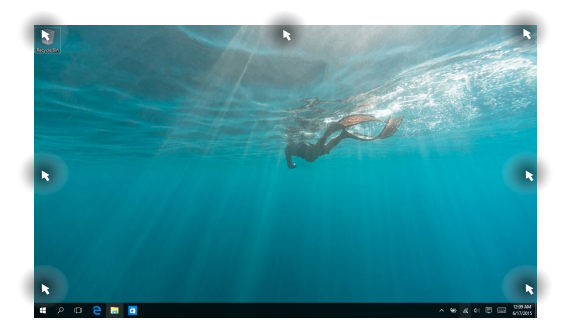

#### **Používání funkce Snap**

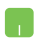

- 1. Spusťte aplikaci, s níž chcete použít funkci Snap.
- 2. Přetažením záhlaví vaší aplikace na okraj obrazovky ji připnete.
- 3. Spusťte další aplikaci a zopakováním výše uvedených kroků ji připněte.

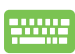

- 1. Spusťte aplikaci, s níž chcete použít funkci Snap.
- 2. Stiskněte a podržte klávesu  $\|\cdot\|$  a potom pomocí kláves se šipkami připněte aplikaci.
- 3. Spusťte další aplikaci a zopakováním výše uvedených kroků ji připněte.

# **Centrum akcí**

Action Center (Centrum akcí) je centrální místo, na kterém se shromažďují oznámení aplikací, se kterými lze dále pracovat. V dolní části se rovněž nachází velmi užitečná část Quick Actions (Rychlé akce).

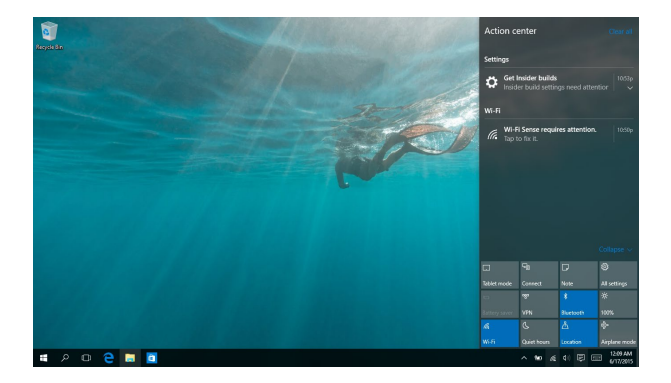

#### **Centrum akcí**

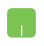

Umístěte ukazatel myši na ikonu | p na hlavním panelu a klikněte.

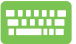

Stiskněte  $\|\cdot\|$  +  $\|$  na klávesnici.

# **Další klávesové zkratky**

Pomocí klávesnice můžete také využít následující zkratky, které usnadní spuštění aplikací a procházení Windows® 10.

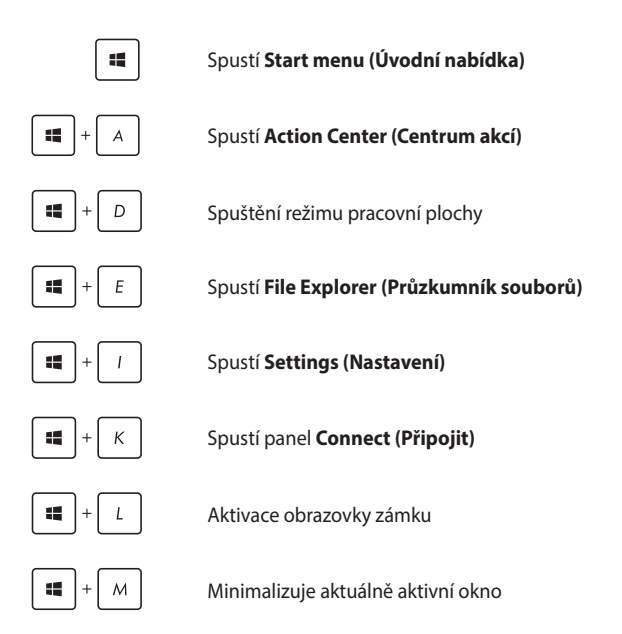

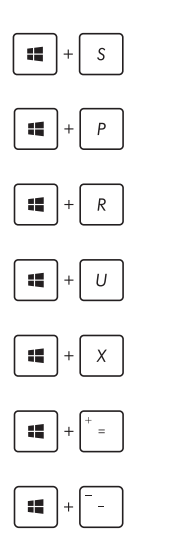

Spustí **Search (Hledat)**

Spustí panel **Project (Nastavení zobrazení)**

Otevření okna **Spustit**

Otevření **Centra snadného přístupu**

Otevře místní nabídku tlačítka Start

Spuštění lupy umožňující zvětšení části obrazovky

Zmenšení zobrazení

# **Připojení k bezdrátovým sítím**

### **Wi-Fi**

Pomocí připojení Wi-Fi lze na notebooku pracovat s e-maily, prohlížet Internet a sdílet aplikace prostřednictvím sociálních sítí.

> **DŮLEŽITÉ! Airplane mode (Režim letadlo)** tuto funkci deaktivuje. Před aktivací připojení Wi-Fi zkontrolujte, zda je vypnutý **Airplane mode (Režim letadlo)**.

#### **Připojení k síti Wi-Fi**

Chcete-li připojit váš notebook k síti Wi-Fi, postupujte podle následujících kroků:

- 1. Na hlavním panelu vyberte ikonu  $\blacksquare$ .
	- 2. Výběrem ikony $\int_{\sin \theta}^{\sin \theta}$ aktivujte Wi-Fi.
	- 3. Ze seznamu dostupných připojení Wi-Fi vyberte jeden přístupový bod.
	- 4. Výběrem **Connect (Připojit)** vytvořte síťové připojení.

**POZNÁMKA:** K aktivaci připojení Wi-Fi může být nutno zadat heslo zabezpečení.

### **Bluetooth**

Pomocí Bluetooth si můžete snadno vyměňovat data s jinými zařízeními podporujícími Bluetooth.

> **DŮLEŽITÉ! Airplane mode (Režim letadlo)** tuto funkci deaktivuje. Před aktivací připojení Bluetooth zkontrolujte, zda je vypnutý **Airplane mode (Režim letadlo)**.

#### **Párování s dalšími zařízeními podporujícími Bluetooth**

Přenos dat funguje až po spárování notebooku s dalším zařízením podporujícím Bluetooth. Chcete-li připojit zařízení, postupujte podle následujících kroků:

- 1. Spusťte **Settings (Nastavení)** v úvodní nabídce.
	- 2. Vyberte **Devices (Zařízení)** a potom výběrem **Bluetooth** vyhledejte zařízení s rozhraním Bluetooth.
	- 3. Vyberte ze seznamu zařízení. Porovnejte heslo na notebooku s heslem odeslaným vybranému zařízení. Pokud se shodují, výběrem **Yes (Ano)**  spárujte notebook se zařízením.

**POZNÁMKA:** U některých zařízení podporujících Bluetooth může být nutno zadat na notebooku heslo.

### **Režim letadlo**

Airplane mode (Režim Letadlo) deaktivuje bezdrátová připojení, takže můžete notebook bezpečně používat během letu.

> **POZNÁMKA:** Ohledně možností používání notebooku v letadle a možnosti využití služeb kontaktujte leteckého dopravce.

#### **Zapnutí režimu Letadlo**

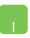

- 1. Na hlavním panelu spusťte **Action Center (Centrum akcí)**.
- 2. Výběrem ikony aktivujte Režim letadlo.

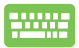

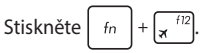

#### **Vypnutí režimu Letadlo**

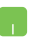

- 1. Na hlavním panelu spusťte **Action Center (Centrum akcí)**.
- 2. Výběrem ikony deaktivujte Airplane mode (Režim letadlo).

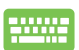

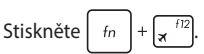

## **Připojení ke kabelovým sítím**

Přes port LAN lze notebook také připojit ke kabelovým sítím, například místním, nebo využít širokopásmové připojení k Internetu.

**POZNÁMKA:** Podrobnosti k nastavení připojení k internetu vám sdělí poskytovatel připojení k internetu (ISP) nebo váš správce sítě, který vám s ním také může pomoci.

Nastavení proveďte podle následujících pokynů.

**DŮLEŽITÉ!** Před následujícími kroky zkontrolujte, zda je port LAN notebooku propojen s místní síti.

### **Konfigurace dynamického připojení IP/PPPoE**

- 1. Spusťte **Settings (Nastavení).**
	- 2. Vyberte **Network & Internet (Síť a Internet).**
	- 3. Vyberte **Ethernet > Network and Sharing Center (Centrum síťových připojení a sdílení).**
	- 4. Vyberte vaši místní síť LAN a potom vyberte **Properties (Vlastnosti)**.
	- 5. Vyberte **Internet Protocol Version 4 (TCP/IPv4) (Protokol Internet verze 4 (TCP/IPv4))** a potom vyberte **Properties (Vlastnosti)**.
	- 6. Vyberte **Obtain an IP address automatically (Získat adresu IP automaticky)** a poté vyberte **OK**.

**POZNÁMKA:** Pokud využíváte připojení PPPoE, pokračujte dalšími kroky.

- 7. Vraťte se zpět do **Network and Sharing Center (Centrum síťových připojení a sdílení)** a potom vyberte **Set up a new connection or network (Vytvořit nové připojení nebo síť)**.
- 8. Vyberte **Connect to the Internet (Připojit k Internetu)** a potom vyberte **Next (Další)**.
- 9. Vyberte **Broadband (PPPoE) (Širokopásmové připojení (PPPoE))**.
- 10. Zadejte Uživatelské jméno, Heslo a Název připojení a potom vyberte **Connect (Připojit)**.
- 11. Výběrem **Close (Zavřít)** dokončete konfiguraci.
- 12. Vyberte <sub>1</sub> na hlavním panelu a potom vyberte právě vytvořené připojení.
- 13. Vyplňte uživatelské jméno a heslo a výběrem **Connect (Připojit)** zahajte připojování k Internetu.

#### **Konfigurace statické IP adresy připojení**

- 
- 1. Opakujte kroky 1 až 5 postupu *Připojení k síti IP / PPPoE s dynamickou adresou.*
- 2. Vyberte **Use the following IP address (Použít následující adresu IP).**
- 3. Zadejte IP adresu, masku podsítě a bránu podle údajů od vašeho poskytovatele služeb.
- 4. Dle potřeby také můžete vyplnit preferovaný server DNS a alternativní server DNS a poté vybrat **OK.**

# **Vypnutí notebooku**

Existuje více možností vypnutí notebooku:

- 
- Spusťte úvodní nabídku a potom výběrem **(b)** Power > **Shut down (Vypnout)** proved'te normální vypnutí.
- Na přihlašovací obrazovce vyberte **(b) > Shut down (Vypnout).**

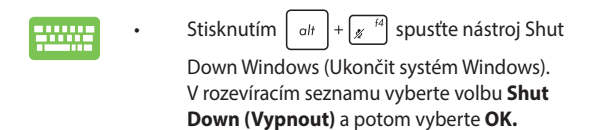

• Pokud notebook nereaguje, stiskněte a přidržte tlačítko napájení nejméně na čtyři (4) sekundy a notebook se vypne.

# **Přepnutí notebooku do režimu spánku**

Pokyny pro přepnutí notebooku do režimu spánku:

- Spusťte úvodní nabídku a potom výběrem **(b)** Power > Sleep (Spánek) přepněte notebook do režimu spánku.
	- Na přihlašovací obrazovce vyberte **b** > Sleep **(Spánek).**

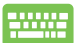

Stisknutím  $\int$   $\sigma$ lt  $\left| + \int_{\mathcal{H}}^{1/4} \right|$  spusťte nástroj Shut Down Windows (Ukončit systém Windows). V rozevíracím

seznamu vyberte položku **Sleep (Spánek)** a potom stiskněte tlačítko **OK.**

**POZNÁMKA:** Notebook lze rovněž přepnout do režimu spánku jedním stisknutím vypínače.

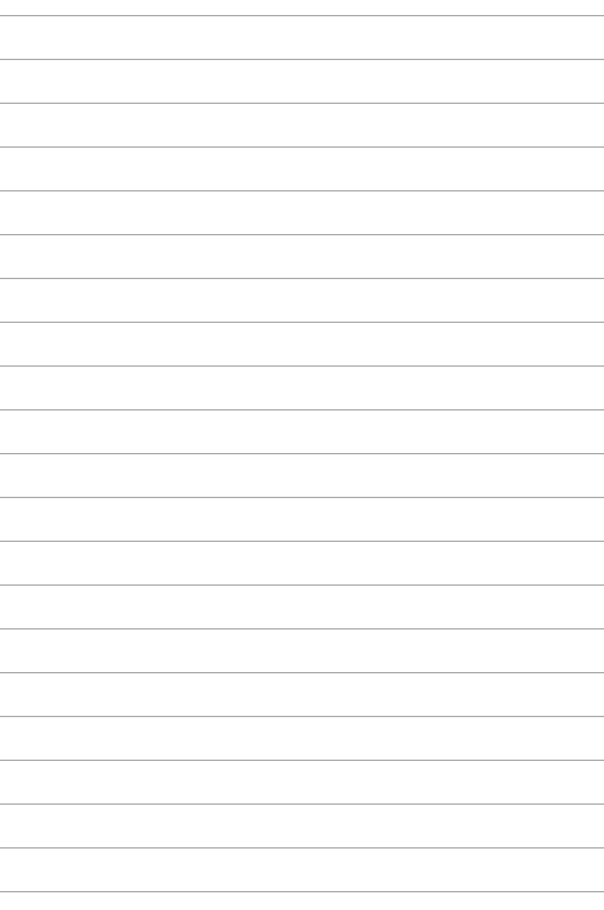

# *Kapitola 4: Power-on Self-test (POST)*

## **Power-on Self-test (POST)**

Power-on Self-test (POST) je řada diagnostických testů řízených softwarem, které běží při spuštění nebo restartu notebooku. Software řídící POST je trvalou součástí architektury notebooku.

### **Použití POST ke vstupu do BIOSu a řešení potíží**

Během POST můžete pomocí funkčních kláves notebooku pracovat s nastaveními BIOSu nebo řešit potíže. Více podrobností je uvedeno níže.

### **BIOS**

BIOS (Basic Input and Output System) ukládá nastavení hardwaru potřebná ke spuštění notebooku.

Výchozí nastavení BIOSu jsou vhodná pro většinu případů použití notebooku. Výchozí nastavení BIOSu neměňte, kromě níže uvedených případů:

- Zobrazení chybového hlášení při spuštění systému, vyžadujícího vstup do Nastavení BIOSu.
- Instalace nové komponenty systému, vyžadující nastavení nebo aktualizaci BIOSu.

**VAROVÁNÍ:** Nesprávná nastavení BIOSu mohou vést k nestabilitě nebo selhání startu systému. Silně doporučujeme zasahovat do nastavení BIOSu jen s pomocí kvalifikovaného servisního technika.

### **Vstup do BIOSu**

Některým z následujících postupů přejděte na nastavení systému BIOS:

- Restartujte notebook a poté ve fázi POST stiskněte ..............................
- Spusťte úvodní nabídku, zvolte **Settings (Nastavení)** > **Update & security (Aktualizovat zabezpečení)** > **Recovery (Obnovení)** a potom vyberte možnost **Restart now (Restartovat)** v části Upřesnit spuštění. Po zobrazení obrazovky Upřesnit spuštění vyberte možnost **Troubleshoot (Odstraňování potíží)** > **Advanced options (Upřesňující možnosti)** > **UEFI Firmware Settings (Nastavení firmwaru UEFI)** > **Restart (Restartovat)**.

### **Obnova systému**

Možnosti obnovy vašeho notebooku přinášejí možnost obnovy původního stavu systému nebo prostě obnovy nastavení tak, aby se zvýšil výkon.

#### **DŮLEŽITÉ!**

- Před využitím libovolné z možností obnovy vašeho notebooku si zazálohujte všechna data.
- Abyste předešli ztrátě dat, zaznamenejte si důležité údaje, například nastavení sítě, uživatelská jména a hesla.
- Zajistěte, aby byl notebook napájen adaptérem ze zásuvky, až poté resetujte systém.

Windows® 10 nabízí následující možnosti obnovy:

**• Keep my files (Zachovat moje soubory)** - Tato volba umožňuje zaktualizovat notebook, aniž by to mělo vliv na vaše osobní soubory (fotografie, hudba, videa, dokumenty).

Tato možnost obnoví výchozí nastavení notebooku a odstraní ostatní instalované aplikace.

- **• Remove everything (Odebrat vše)**  Tato možnost obnoví tovární nastavení notebooku. Před aktivací této možnosti musíte zálohovat svá data.
- **• Go back to an earlier build (Návrat na předchozí sestavení)**  - Tato volba umožňuje vrátit se na některé předchozí sestavení. Tuto volbu použijte, pokud vám toto sestavení nevyhovuje.
- **• Advanced startup (Upřesnit spuštění)**  Tato možnost zpřístupňuje další pokročilé možnosti obnovy notebooku, například:
	- Spuštění notebooku z disku USB, ze sítě nebo z DVD disku Windows pro obnovu.
	- Volbou **Troubleshoot (Odstranit potíže)** aktivujte vybranou z pokročilých možností: System Restore (Obnovení systému), System Image Recovery (Obnovení bitové kopie systému), Startup Repair (Oprava při spuštění), Command Prompt (Příkazový řádek), UEFI Firmware Settings (Nastavení firmwaru UEFI), Startup Settings (Nastavení spouštění).

#### **Provádění obnovy**

Pokud chcete zpřístupnit a využít libovolnou z možností obnovy notebooku, postupujte následovně.

1. Spusťte **Settings (Nastavení)** a vyberte volbu **Update and security (Aktualizace a zabezpečení)**.

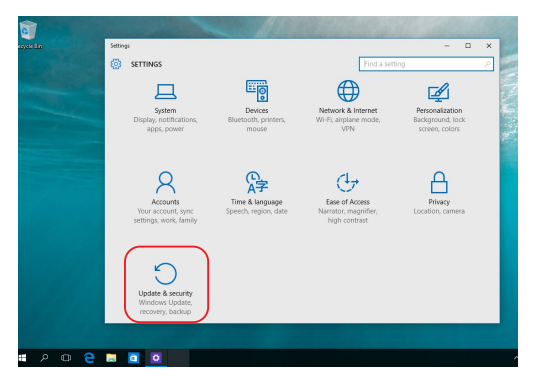

2. V části **Update and security (Aktualizace a zabezpečení)**  vyberte volbu **Recovery (Obnovení)** a potom vyberte možnost, kterou chcete provést.

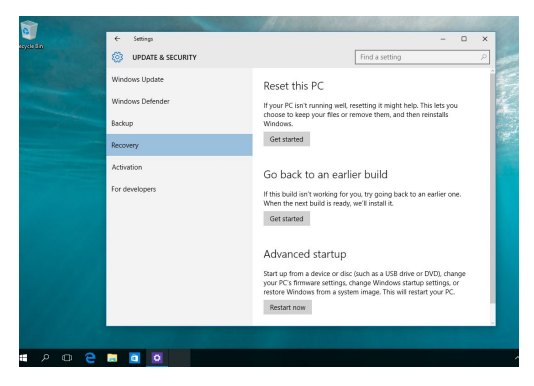

# *Tipy a odpovědi na časté dotazy*

# **Užitečné tipy pro váš notebook**

Pro zajištění optimálního využívání notebooku, udržování výkonu systému a zajištění bezpečnosti všech vašich dat se můžete řídit následujícími užitečnými tipy:

- Pravidelně aktualizujte operační systém Windows® tak, aby bylo zajištěno nejaktuálnější nastavení zabezpečení aplikací.
- Aktualizujte aplikaci MyASUS, abyste zajistili, že budete mít k dispozici nejnovější exkluzivní aplikace, ovladače a nástroje ASUS.
- Svá data chraňte pravidelně aktualizovaným antivirovým softwarem.
- Pokud možno se vyhýbejte nucenému vypínání notebooku.
- Data vždy zálohujte a pravidelně vytvářejte záložní data na externím paměťovém zařízení.
- Nebudete-li notebook delší dobu používat, nabijte baterii na 50 %, potom notebook vypněte a odpojte napájecí adaptér.
- Pokud notebook napájíte neustále z elektrické sítě, v aplikaci MyASUS nastavte nabíjení s ohledem na životnost baterie na vyvážený režim.
- Před resetováním notebooku odpojte všechna externí zařízení a připravte si následující položky:
	- Klíč produktu k operačnímu systému a dalším nainstalovaným aplikacím
	- Zálohovaná data
	- Přihlašovací jméno a heslo
	- Údaje pro připojení k Internetu
- Informace pro řešení problémů a odpovědi na časté otázky naleznete na našich stránkách podpory na adrese https://www.asus.com/cz/support.

# **Odpovědi na časté dotazy o hardwaru**

### **1. Při vypnutí notebooku se na displeji zobrazí černá, někdy barevná, tečka. Jak postupovat?**

Ačkoli se tyto tečky na displeji normálně zobrazují, nemají žádný negativní vliv na systém. Pokud se případ opakuje a zásadně omezuje výkon systému, poraďte se s autorizovaným servisním střediskem ASUS.

### **2. Barva a jas nejsou na displeji zobrazeny rovnoměrně. Jak to lze opravit?**

Barva a jas displeje mohou být ovlivněny úhlem a aktuální polohou notebooku. Jas a barevný tón notebooku se mohou rovněž lišit podle modelu. Zobrazení displeje můžete upravit funkčními klávesami nebo v nastavení zobrazení v operačním systému.

#### **3. Jak lze maximalizovat životnost baterie notebooku?**

Můžete vyzkoušet některé z následujících doporučení:

- Upravte jas displeje funkčními klávesami.
- Nepoužíváte-li žádné připojení Wi-Fi, přepněte systém do režimu **Airplane mode (Režim v letadle)**.
- Odpojte nepoužívaná zařízení USB.
- Ukončete nepoužívané aplikace, zejména takové, které využívají příliš mnoho systémové paměti.

### **4. Indikátor nabíjení baterie nesvítí. Co se stalo?**

- Zkontrolujte, zda je správně připojen napájecí adaptér nebo baterie. Můžete rovněž zkusit odpojit napájecí adaptér nebo baterii, počkat jednu minutu a potom je znovu připojit k elektrické zásuvce a k notebooku.
- Pokud problém přetrvává, požádejte o pomoc nejbližší servisní středisko ASUS.

### **5. Proč nefunguje touchpad?**

Touchpad aktivujte stisknutím tlačítka  $\left[ \begin{array}{cc} f_n \end{array} \right] + \left[ \begin{array}{cc} f^{(n)} \end{array} \right]$ 

### **6. Proč není při přehrávání zvukových souborů a videa slyšet zvuk z reproduktorů notebooku?**

Můžete vyzkoušet některé z následujících doporučení:

• Zvyšte hlasitost reproduktoru stisknutím tlačítka

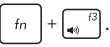

- Zkontrolujte, zda reproduktory nejsou ztlumené.
- Zkontrolujte, zda není k notebooku připojena zástrčka sluchátek, a případně ji odpojte.

#### **7. Co dělat v případě ztráty napájecího adaptéru notebooku nebo když přestane fungovat baterie?**

Požádejte o pomoc nejbližší servisní středisko ASUS.

### **8. Nelze správně používat klávesy notebooku, protože kurzor se neustále pohybuje. Jak postupovat?**

Při psaní na klávesnici se nesmí nic náhodně dotýkat touchpadu ani se k němu tisknout. Můžete také deaktivovat touchpad

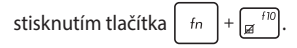

### **9. Proč notebook po zavření víka přejde do režimu spánku, když je deaktivovaný režim spánku?**

Když je notebook vystaven vysoké zátěži a zavřete víko, počítač přejde do režimu spánku, aby se zabránilo přehřívání.

# **Odpovědi na časté dotazy o softwaru**

### **1. Po zapnutí notebooku indikátor napájení svítí, ale na obrazovce se nic nezobrazí. Jak to lze opravit?**

Můžete vyzkoušet některé z následujících doporučení:

- Vypnutí notebooku vynutíte stisknutím a podržením tlačítka napájení alespoň na čtyři (4) sekundy. Zkontrolujte, zda je správně připojen napájecí adaptér a baterie, a potom zapněte notebook.
- Pokud problém přetrvává, požádejte o pomoc nejbližší servisní středisko ASUS.
- **2. Jak postupovat, když se na displeji zobrazí tato zpráva: "Remove disks or other media. Press any key to restart." (Vyjměte disk nebo jiná média. Restartujte stisknutím libovolné klávesy.)?**

Můžete vyzkoušet některé z následujících doporučení:

- Odpojte všechna připojená zařízení USB a potom notebook restartujte.
- Vyjměte veškeré optické disky ponechané v optické jednotce a potom restartujte.
- Pokud problém přetrvává, pravděpodobně došlo k potížím s pamětí notebooku. Požádejte o pomoc nejbližší servisní středisko ASUS.

### **3. Zavádění operačního systému do notebooku je pomalejší než obvykle a operační systém má prodlevy. Jak to lze opravit?**

Odstraňte nedávno nainstalované aplikace nebo aplikace, které nebyly obsaženy v balíčku s operačním systémem, a potom systém restartujte.

**4. Nelze zavést operační systém notebooku. Jak to lze opravit?**

Můžete vyzkoušet některé z následujících doporučení:

- Odpojte všechna zařízení připojená k notebooku a potom restartujte systém.
- Pokud problém přetrvává, požádejte o pomoc nejbližší servisní středisko ASUS.

#### **5. Proč nelze notebook probudit z režimu spánku?**

- Pro obnovu do posledního funkčního stavu je třeba stisknout tlačítko napájení.
- Baterie systému je pravděpodobně zcela vybitá. Připojte napájecí adaptér k notebooku a k elektrické zásuvce a stiskněte tlačítko napájení.

# *Přílohy*

# **Informace o jednotce DVD-ROM**

Jednotka DVD-ROM umožňuje prohlížet a vytvářet vlastní disky CD a DVD. Pro přehrávání disků DVD můžete zakoupit volitelný software přehrávače disků DVD.

**POZNÁMKA:** Jednotka DVD-ROM je k dispozici u vybraných modelů.

### **Informace o přehrávání podle oblastí**

Přehrávání filmů na DVD vyžaduje dekódování videa ve formátu MPEG2, zvuku ve formátu AC3 a obsahu chráněného CSS. CSS (občas označovaný jako hlídač kopírování) je pojmenování schématu pro ochranu obsahu přijatého ve filmovém průmyslu, který podporuje ochranu proti nelegálnímu kopírování obsahu.

Přestože existuje mnoho pravidel pro licencování CSS, nejdůležitějším z nich je omezení přehrávání obsahu podle oblastí. Aby bylo možné sjednotit vydávání filmů podle zeměpisných oblastí, filmové tituly se na DVD vydávají vždy podle oblastí definovaných níže v části "Definování oblastí". Zákony na ochranu autorských práv vyžadují omezení všech filmů na DVD vždy pro určitou oblast (obvykle jsou kódovány pro oblast, ve které jsou prodávány). Zatímco obsah na DVD může být vydán pro více oblastí současně, pravidla tvorby CSS vyžadují, aby byl každý systém pro přehrávání obsahu s kódováním CSS schopný pracovat s kódováním pouze pro jednu oblast.

**DŮLEŽITÉ!** V softwarovém prohlížeči DVD je možné pětkrát změnit nastavení oblasti, poté bude přehrávat pouze takové filmy na DVD, jež se shodují s nastavením poslední oblasti. U další změny kódu oblasti bude třeba provést nové tovární nastavení, na něž se nevztahuje záruka. V případě nového továrního nastavení hradí dodání a náklady na práci uživatel.

### **Definování oblastí**

#### **Oblast 1**

Kanada, USA a teritoria USA

#### **Oblast 2**

Česká republika, Egypt, Finsko, Francie, Irák, Írán, Irsko, Island, Itálie, Japonsko, Jihoafrická republika, Maďarsko, Německo, Nizozemsko, Norsko, Polsko, Portugalsko, Řecko, Saúdská Arábie, Skotsko, Slovensko, Spojené království, státy bývalé Jugoslávie, státy v Zálivu, Sýrie, Španělsko, Švédsko, Švýcarsko, Turecko

#### **Oblast 3**

Barma, Filipíny, Indonésie, Jižní Korea, Malajsie, Singapur, Tchaj-wan, Thajsko, Vietnam

#### **Oblast 4**

Austrálie, Jižní Amerika, Karibská oblast (kromě teritorií USA), Nový Zéland, ostrovy Pacifiku, Střední Amerika

#### **Oblast 5**

Indie, Pákistán, Rusko, Severní Korea, SNS, zbytek Afriky

#### **Oblast 6**

Čína

# **Informace o jednotce Blu-ray ROM**

Jednotka Blu-ray ROM umožňuje přehrávat videa HD (High-Definition) a další formáty souborů na discích, například DVD a CD.

**POZNÁMKA:** Jednotka Blu-ray ROM je k dispozici u vybraných modelů.

### **Definování oblastí**

#### **Oblast A**

Severoamerické, středoamerické a jihoamerické země a jejich teritoria; Tchaj-wan, Hongkong, Macao, Japonsko, Korea (jižní a severní), země jihovýchodní Asie a jejich teritoria.

#### **Oblast B**

Země Evropy, Afriky a jihozápadní Asie a jejich teritoria; Austrálie a Nový Zéland.

#### **Oblast C**

Centrální, jihoasijské, východoevropské země a jejich teritoria; Čína a Mongolsko.

**POZNÁMKA:** Další podrobnosti jsou uvedeny na webu věnovaném diskům Blu-ray na adrese [www.blu-raydisc.com/en/Technical/FAQs/Blu-rayDiscforVideo.aspx.](http://www.blu-raydisc.com/en/Technical/FAQs/Blu-rayDiscforVideo.aspx)

# **Slučitelnost interního modemu**

Tento notebook s interním modemem vyhovuje standardům JATE (Japonsko), FCC (USA, Kanada, Korea, Tchaj-wan) a CTR21. Interní modem byl schválen podle rozhodnutí Rady 98/482/EC pro celoevropské připojení jedné stanice k veřejné telefonní síti. Ale vzhledem k rozdílům mezi jednotlivými veřejnými telefonními sítěmi v různých zemích nezaručuje toto schválení bezpodmínečné zajištění úspěšné funkce na každém koncovém bodě veřejné telefonní sítě. V případě problémů byste měli nejprve kontaktovat svého dodavatele vybavení.

# **Přehled**

4. srpna 1998 bylo v Oficiálním zpravodaji RE zveřejněno rozhodnutí Rady Evropy o CTR 21. CTR 21 platí pro veškerá koncová nehlasová zařízení s tónovým vytáčením, která se mají připojit k analogové veřejné telefonní síti.

CTR 21 (Společné technické předpisy) pro připojovací požadavky na připojení k analogové veřejné telefonní síti koncových zařízení (kromě koncových zařízení podporujících hlasovou telefonii), u kterých je síťové adresování, pokud je poskytováno, realizováno dvoutónovou vícefrekvenční signalizací.

# **Prohlášení o síťové kompatibilitě**

Prohlášení, které výrobce učiní k upozorněnému orgánu a dodavateli: "Toto prohlášení bude označovat sítě, pro které je toto zařízení navrženo ke spolupráci, a všechny upozorněné sítě, se kterými může mít toto zařízení problémy spolupracovat."

Prohlášení, které výrobce učiní k uživateli: "Toto prohlášení bude označovat sítě, pro které je toto zařízení navrženo ke spolupráci, a všechny upozorněné sítě, se kterými může mít toto zařízení problémy spolupracovat. Výrobce rovněž připojí prohlášení, aby vyjasnil, kde síťová kompatibilita závisí na nastavení fyzické a softwarové vrstvy. Také poradí uživateli, aby kontaktoval dodavatele, pokud je žádoucí používat zařízení na jiné síti."

Prozatím Upozorněný orgán CETECOM vydal několik celoevropských schválení pomocí CTR 21. Výsledkem jsou první evropské modemy, které nevyžadují zákonná schválení pro každý jednotlivý evropský stát.

# **Nehlasové zařízení**

Takto mohou být schváleny záznamníky a hlasité telefony a také modemy, faxy, zařízení pro automatické vytáčení a poplašné systémy. Zařízení, u kterého je kvalita řeči po celé trase upravena nařízeními (např. ruční telefony a v některých státech i bezdrátové telefony) jsou vyloučena.

### **Tato tabulka uvádí země, které už používají normu CTR 21.**

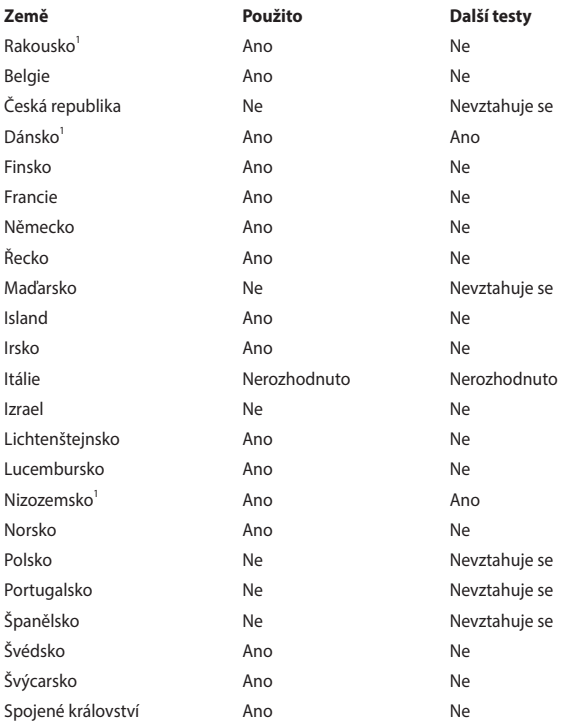

Tyto informace byly zkopírovány z CETECOM a uvádíme je bez záruky. Aktualizace této tabulky najdete na adrese [http://www.cetecom.de/technologies/ctr\\_21.html](http://www.cetecom.de/technologies/ctr_21.html).

1 Vnitrostátní požadavky se uplatní, jen pokud může zařízení používat pulzní vytáčení (výrobci mohou v uživatelském návodu uvést, že zařízení má podporovat jen tónové vytáčení DTMF, a další testy by pak byly zbytečné).

V Nizozemsku jsou nutné další testy pro sériové připojení a identifikaci volajícího.

# **Prohlášení Federální komunikační komise (FCC) o rušení**

Toto zařízení vyhovuje Části 15 předpisů FCC. Provoz zařízení podléhá následujícím dvěma podmínkám:

- Toto zařízení nesmí způsobovat škodlivé rušení.
- Toto zařízení musí přijmout veškeré přijaté rušení, včetně rušení, které by mohlo způsobit nežádoucí činnost.

Toto zařízení bylo testováno a bylo shledáno, že vyhovuje omezením pro digitální zařízení třídy B, dle části 15 pravidel Federální komunikační komise (FCC). Tato omezení jsou navržena tak, aby zajišťovala přiměřenou ochranu proti nežádoucímu rušení při normální instalaci. Toto zařízení generuje, používá a může vyzařovat energii na radiové frekvenci a pokud není instalováno a používáno podle pokynů, může rušit rozhlasovou/radiovou komunikaci. V žádném případě však není možné zaručit, že v určité konkrétní situaci k rušení nedojde. Pokud toto zařízení způsobuje škodlivé rušení příjmu rozhlasu nebo televize, což lze zjistit tak, že zařízení vypnete a zapnete, uživateli doporučujeme zkusit odstranit rušení pomocí jedné nebo několika z následujících metod:

- Otočit nebo přemístit přijímací anténu.
- Zvětšit odstup mezi zařízením a přijímačem.
- Připojit zařízení do zásuvky na jiném okruhu, než do kterého je připojen přijímač.
- Poradit se s dodavatelem nebo zkušeným rozhlasovým/TV technikem.

**VAROVÁNÍ!** Je nutné použít stíněný napájecí kabel, aby byly splněny vyzařovací limity FCC a aby se zabránilo rušení blízkých rozhlasových a televizních přijímačů. Je nezbytné používat pouze dodaný napájecí kabel. Pro připojení vstupních a výstupních zařízení k tomuto zařízení používejte jen stíněné kabely. Upozorňujeme, že změny nebo úpravy výslovně neschválené úřadem odpovědným za shodu mohou vést k odebrání vašeho oprávnění používat toto zařízení.

(Přetištěno z Federálního zákoníku č. 47, část 15.193, 1993. Washington DC: Úřad federálního registrátora, Správa národních archívů a záznamů, tiskový úřad vlády USA.)

# **Prohlášení o vystavování radiové frekvenci (RF) dle FCC**

**VAROVÁNÍ!** Jakékoliv změny nebo úpravy výslovně neschválené úřadem odpovědným za shodu mohou vést k odebrání vašeho oprávnění používat toto zařízení.

Toto zařízení vyhovuje limitům FCC pro vystavení vyzařování stanoveným pro neřízené prostředí. Abyste vyhověli požadavkům FCC pro vystavení radiovým frekvencím, vyhněte se přímému kontaktu s vysílací anténou během přenosu dat. Koncoví uživatelé musejí dodržovat specifické provozní pokyny, aby vyhověli požadavkům pro vystavení radiovým frekvencím.

# **Bezpečnostní informace UL**

Požadováno pro UL 1459 pro telekomunikační (telefonní) zařízení, která se mají elektricky připojit k telekomunikační síti s provozním napětím k zemi do 200 V max., 300 V mezi špičkami, a 105 V rms, a instalovat nebo používat v souladu s Národním elektrickým zákoníkem (NFPA 70).

Při používání modemu spolu s notebookem je vždy nutné dbát na základní bezpečnostní opatření, aby se snížilo nebezpečí požáru, úrazu elektrickým proudem a zranění osob; k opatřením patří:

- NEPOUŽÍVEJTE notebook v blízkosti vody, např. blízko vany, umývadla, dřezu nebo nádoby na prádlo, ve vlhkém suterénu nebo poblíž bazénu.
- NEPOUŽÍVEJTE notebook během bouřky s elektrickými výboji. Hrozí určité riziko zásahu elektrickým výbojem blesku.
- NEPOUŽÍVEJTE notebook poblíž oblasti s unikajícím plynem.

Požadováno pro UL 1642 o primárních (nedobíjitelných) a sekundárních (dobíjitelných) lithiových baterií použitých jako zdroj napájení ve výrobcích. Tyto baterie obsahují kovové lithium nebo lithiovou slitinu nebo ionty lithia a mohou se skládat z jednoho elektrochemického článku nebo dvou či více článků připojených sériově, paralelně nebo obojím způsobem, které převádějí chemickou energii na elektrickou pomocí nevratné nebo vratné chemické reakce.

- NEODHAZUJTE baterii notebooku do ohně, může dojít k explozi. Zkontrolujte místní zákony, zda obsahují speciální pokyny pro likvidaci, aby se snížilo riziko poranění osob ohněm nebo výbuchem.
- NEPOUŽÍVEJTE napájecí adaptéry ani baterie z jiných zařízení, abyste snížili riziko poranění osob ohněm nebo výbuchem. Používejte pouze napájecí adaptéry certifikované UL nebo baterie dodané výrobcem nebo autorizovanými prodejci.

# **Bezpečnostní požadavky na napájení**

Výrobky se jmenovitým proudem do 6 A s hmotností přes 3 kg musejí používat schválené napájecí kabely alespoň s tímto průřezem: H05VV-F, 3G, 0,75 $\mathsf{mm}^2$  nebo H05VV-F, 2G, 0,75mm<sup>2</sup>.

# **Poznámky k TV**

Poznámka pro technika provádějícího instalaci systému CATV – kabelová přípojka musí být uzemněná (ukostřená) v souladu s částí ANSI/NFPA 70 směrnice NEC (National Electrical Code), konkrétně s oddílem 820.93, Uzemnění vnějšího vodivého stínění koaxiálního kabelu – instalace musí obsahovat připojení stínění koaxiálního kabelu k uzemnění na vstupu do budovy.

# **Informace o produktu Macrovision Corporation**

Tento výrobek je vybaven technologií chráněnou autorským právem, která je zabezpečená právním nárokem na určité patenty zapsané v USA a další práva spojená s duševním vlastnictvím vlastněná korporací Macrovision a dalšími. Použití technologii ochrany autorských práv podléhá schválení Macrovision Corporation a je určeno k domácímu použití a dalšímu omezenému obecenstvu, *pokud Macrovision Corporation neschválí něco jiného*. Zpětná analýza a zpětný překlad jsou zakázány.

# **Prevence ztráty sluchu**

Abyste předešli poškození sluchu, vyvarujte se dlouhodobému poslechu hlasitého zvuku.

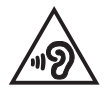

# **Severská opatření pro lithium (pro baterie lithium-ion)**

CAUTION! Danger of explosion if battery is incorrectly replaced. Replace only with the same or equivalent type recommended by the manufacturer. Dispose of used batteries according to the manufacturer's instructions. (English)

ATTENZIONE! Rischio di esplosione della batteria se sostituita in modo errato. Sostituire la batteria con un una di tipo uguale o equivalente consigliata dalla fabbrica. Non disperdere le batterie nell'ambiente. (Italiano)

VORSICHT! Explosionsgefahr bei unsachgemäßen Austausch der Batterie. Ersatz nur durch denselben oder einem vom Hersteller empfohlenem ähnlichen Typ. Entsorgung gebrauchter Batterien nach Angaben des Herstellers. (Deutsch)

ADVARSELI! Lithiumbatteri - Eksplosionsfare ved fejlagtig håndtering. Udskiftning må kun ske med batteri af samme fabrikat og type. Levér det brugte batteri tilbage til leverandøren. (Dansk)

VARNING! Explosionsfara vid felaktigt batteribyte. Använd samma batterityp eller en ekvivalent typ som rekommenderas av apparattillverkaren. Kassera använt batteri enligt fabrikantens instruktion. (Svenska)

VAROITUS! Paristo voi räjähtää, jos se on virheellisesti asennettu. Vaihda paristo ainoastaan laitevalmistajan sousittelemaan tyyppiin. Hävitä käytetty paristo valmistagan ohjeiden mukaisesti. (Suomi)

ATTENTION! Danger d'explosion si la batterie n'est pas correctement remplacée. Remplacer uniquement avec une batterie de type semblable ou équivalent, recommandée par le fabricant. Jeter les batteries usagées conformément aux instructions du fabricant. (Français)

ADVARSEL! Eksplosjonsfare ved feilaktig skifte av batteri. Benytt samme batteritype eller en tilsvarende type anbefalt av apparatfabrikanten. Brukte batterier kasseres i henhold til fabrikantens instruksjoner. (Norsk)

標準品以外の使用は、危険の元になります。交換品を使用する場合、製造者 に指定されるものを使って下さい。製造者の指示に従って処理して下さい。 (日本語)

ВНИМАНИЕ! При замене аккумулятора на аккумулятор иного типа возможно его возгорание. Утилизируйте аккумулятор в соответствии с инструкциями производителя. (Pyccкий)

# **Schválení CTR 21 (pro notebook s integrovaným modemem)**

#### **Dansk**

»Udstyret er i henhold til Rådets beslutning 98/482/EF EU-godkendt til at blive opkoblet på de offentlige telefonnet som enkeltforbundet terminal. På grund af forskelle mellem de offentlige telefonnet i de forskellige lande giver godkendelsen dog ikke i sig selv ubetinget garanti for, at udstyret kan fungere korrekt på samtlige nettermineringspunkter på de offentlige telefonnet.

I tilfælde af problemer bør De i første omgang henvende Dem til leverandøren af udstyret.«

#### **Nederlands**

"Dit apparaat is goedgekeurd volgens Beschikking 98/482/EG van de Raad voor de pan-Europese aansluiting van enkelvoudige eindapparatuur op het openbare geschakelde telefoonnetwerk (PSTN). Gezien de verschillen tussen de individuele PSTN's in de verschillende landen, biedt deze goedkeuring op zichzelf geen onvoorwaardelijke garantie voor een succesvolle werking op elk PSTN-netwerkaansluitpunt.

Neem bij problemen in eerste instantie contact op met de leverancier van het apparaat.".

#### **English**

The equipment has been approved in accordance with Council Decision 98/482/EC for pan-European single terminal connection to the public switched telephone network (PSTN). However, due to differences between the individual PSTNs provided in different countries, the approval does not, of itself, give an unconditional assurance of successful operation on every PSTN network termination point.

In the event of problems, you should contact your equipment supplier in the first instance.'

#### **Suomi**

"Tämä laite on hyväksytty neuvoston päätöksen 98/482/EY mukaisesti liitettäväksi yksittäisenä laitteena vleiseen kytkentäiseen puhelinverkkoon (PSTN) EU:n jäsenvaltioissa. Eri maiden vleisten kytkentäisten puhelinverkkojen välillä on kuitenkin eroja, joten hyväksyntä ei sellaisenaan takaa häiriötöntä toimintaa kaikkien vleisten kytkentäisten puhelinverkkoien liityntäpisteissä.

Ongelmien ilmetessä ottakaa viipymättä yhteyttä laitteen toimittajaan."

#### **Français**

«Cet équipement a recu l'agrément, conformément à la décision 98/482/CE du Conseil, concernant la connexion paneuropéenne de terminal unique aux réseaux téléphoniques publics commutés (RTPC). Toutefois, comme il existe des différences d'un pays à l'autre entre les RTPC. l'agrément en soi ne constitue pas une garantie absolue de fonctionnement optimal à chaque point de terminaison du réseau RTPC.

En cas de problème, vous devez contacter en premier lieu votre fournisseur.»

#### **Deutsch**

"Dieses Gerät wurde gemäß der Entscheidung 98/482/EG des Rates europaweit zur Anschaltung als einzelne Endeinrichtung an das öffentliche Fernsprechnetz zugelassen. Aufgrund der zwischen den öffentlichen Fernsprechnetzen verschiedener Staaten bestehenden Unterschiede stellt diese Zulassung an sich jedoch keine unbedingte Gewähr für einen erfolgreichen Betrieb des Geräts an jedem Netzabschlußnunkt dar.

Falls beim Betrieb Probleme auftreten, sollten Sie sich zunächst an ihren Fachhändler wenden."

#### **Ελληνικά**

«Ο εξοπλισμός έγει εγκριθεί για πανευρωπαϊκή σύνδεση μεμονωμέου τερματικού με το δημόσιο τηλεφώνικό δίκτυο μεταγωγής (PSTN), σύμφωνα με την απόφαση 98/482/ΕΚ του Συμβουλίου· ωστόσο, επειδή υπάρχουν διαφορές μεταξύ των επιμέρους PSTN που παρέχονται σε διάφορες χώρες, η έγκριση δεν παρέγει αφ' εαυτής ανεπιφύλακτη εξασφάλιση επιτυχούς λειτουργίας σε κάθε σημείο απόληξης του δικτύου PSTN.

Εάν ανακύψουν προβλήματα, θα πρέπει κατ' αρχάς να απευθύνεστε στον προμηθευτή του εξοπλισμού  $\sigma ac$ 

#### **Italiano**

«La presente apparecchiatura terminale è stata approvata in conformità della decisione 98/482/CE del Consiglio per la connessione paneuropea come terminale singolo ad una rete analogica PSTN. A causa delle differenze tra le reti dei differenti paesi, l'approvazione non garantisce però di per sé il funzionamento corretto in tutti i punti di terminazione di rete PSTN.

In caso di problemi contattare in primo luogo il fornitore del prodotto.»

#### **Português**

«Este equipamento foi aprovado para ligação pan-europeia de um único terminal à rede telefónica pública comutada (RTPC) nos termos da Decisão 98/482/CE. No entanto, devido às diferencas existentes entre as RTPC dos diversos países, a aprovação não garante incondicionalmente, por si só, um funcionamento correcto em todos os pontos terminais da rede da RTPC.

Em caso de problemas, deve entrar-se em contacto, em primeiro lugar, com o fornecedor do equipamento.»

#### **Español**

«Este equipo ha sido homologado de conformidad con la Decisión 98/482/CE del Consejo para la conexión paneuropea de un terminal simple a la red telefónica pública conmutada (RTPC). No obstante, a la vista de las diferencias que existen entre las RTPC que se ofrecen en diferentes países, la homologación no constituve por sí sola una garantía incondicional de funcionamiento satisfactorio en todos los puntos de terminación de la red de una RTPC.

En caso de surgir algún problema, procede ponerse en contacto en primer lugar con el proveedor del equipo.».

#### **Svenska**

"Utrustningen har godkänts i enlighet med rådets beslut 98/482/EG för alleuropeisk anslutning som enskild terminal till det allmänt tillgångliga kopplade telenätet (PSTN). På grund av de skillnader som finns mellan telenätet i olika länder utgör godkännandet emellertid inte i sig självt en absolut garanti för att utrustningen kommer att fungera tillfredsställande vid varje telenätsanslutningspunkt.

Om problem uppstår bör ni i första hand kontakta leverantören av utrustningen."

# **Prohlášení o shodě pro směrnici upravující vliv produktů na životní prostředí**

Společnost ASUS při vývoji a výrobě svých produktů dodržuje koncepci ekologického designu a zajišťujte, aby byl každý stupeň životnosti produktu ASUS v souladu s globálními předpisy na ochranu životního prostředí. Kromě toho společnost ASUS zveřejňuje příslušné informace podle regulačních požadavků.

Zásady zveřejňování informací na základě regulačních požadavků, které společnost ASUS dodržuje, jsou uvedeny na adrese [http://csr.asus.com/](http://csr.asus.com/Compliance.htm) [Compliance.htm](http://csr.asus.com/Compliance.htm).

# **EU REACH a článek 33**

V souladu se směrnicí EU nazvanou REACH (Registration, Evaluation, Authorisation, and Restriction of Chemicals) jsme na webu ASUS REACH <http://csr.asus.com/english/REACH.htm> zveřejnili chemické látky obsažené v našich produktech.

## **EU RoHS**

Tento produkt splňuje Směrnici EU RoHS. Podrobnosti viz <http://csr.asus.com/english/article.aspx?id=35.>

# **Poznámka k izolaci**

**DŮLEŽITÉ!** K zajištění elektrické izolace a udržování elektrického zabezpečení, je zařízení izolováno speciálním povlakem s výjimkou oblastí, kde jsou umístěny vstupní a výstupní porty.

# **Recyklační/sběrné služby společnosti ASUS**

Programy pro recyklaci a zpětný odběr použitých produktů společnosti ASUS vycházejí z našeho závazku dodržování nejvyšších standardů pro ochranu našeho životního prostředí. Věříme, že poskytováním těchto řešení našim zákazníkům umožníme odpovědně recyklovat naše produkty, baterie a další součásti a také obalové materiály.

Podrobné informace o recyklaci v různých regionech jsou uvedeny na adrese [http://csr.asus.com/english/Takeback.htm.](http://csr.asus.com/english/Takeback.htm)

# **Směrnice o ekodesignu**

Evropská unie vyhlásila rámec pro nastavení požadavků pro ekodesign produktů spojených se spotřebou energie (2009/125/ES). Zvláštní prováděcí opatření slouží ke zlepšení vlivu na životní prostředí specifických produktů nebo napříč několika typy produktů. ASUS poskytuje informace o produktech na webové stránce CSR. Podrobnosti naleznete na https://csr.asus.com/english/article.aspx?id=1555.

# **Produkty registrované v systému EPEAT**

Důležité ekologické informace ohledně produktů registrovaných v programu ASUS EPEAT (Electronic Product Environmental Assessment Tool) jsou k dispozici na https://csr.asus.com/english/article.aspx?id=41. Podrobnosti o programu EPEAT a pokynech k nákupu naleznete na www.epeat.net.

# **Zjednodušené prohlášení o shodě EU**

Společnost ASUSTek Computer Inc. tímto prohlašuje, že toto zařízení splňuje základní požadavky a další příslušná ustanovení směrnice 2014/53/EU. Plné znění prohlášení o shodě EU je k dispozici na adrese [https://www.asus.com/support/.](https://www.asus.com/support/)

V zemích uvedených v tabulce níže je provoz sítě Wi-Fi v pásmu 5150 až 5350 MHz povolen pouze ve vnitřních prostorech.

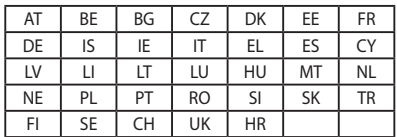

 $C \in$